# 廠商註冊工作輔助

- A. 透過 Internet Explorer 存取供應商入口網站
	- 1. 按一下 Windows 搜尋列

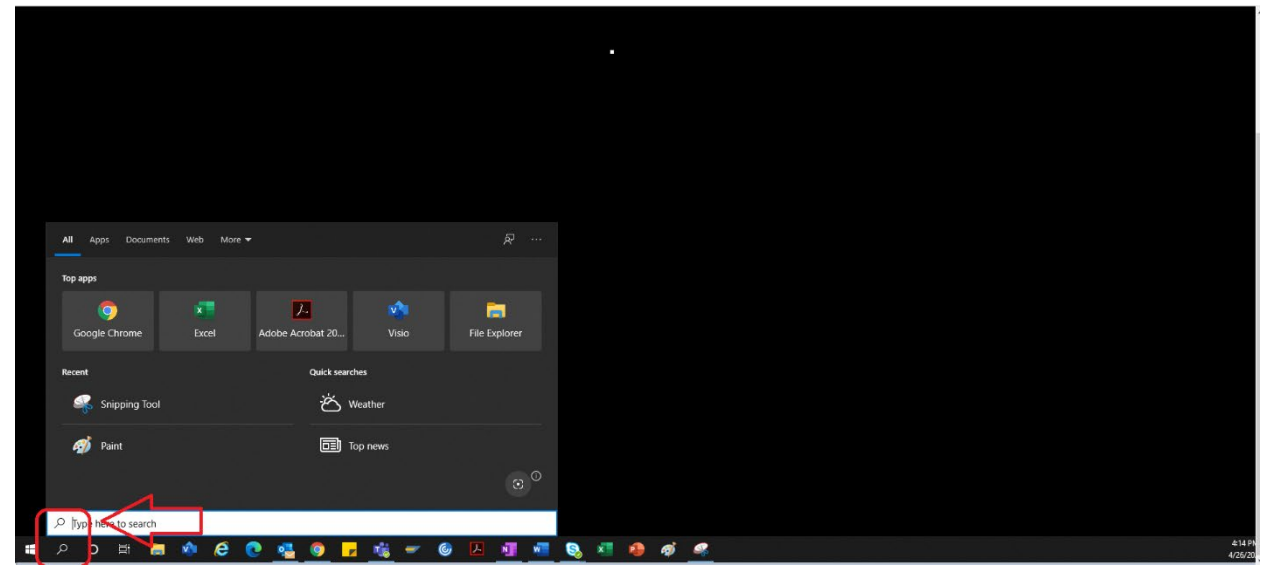

2. 輸入「Internet Explorer」

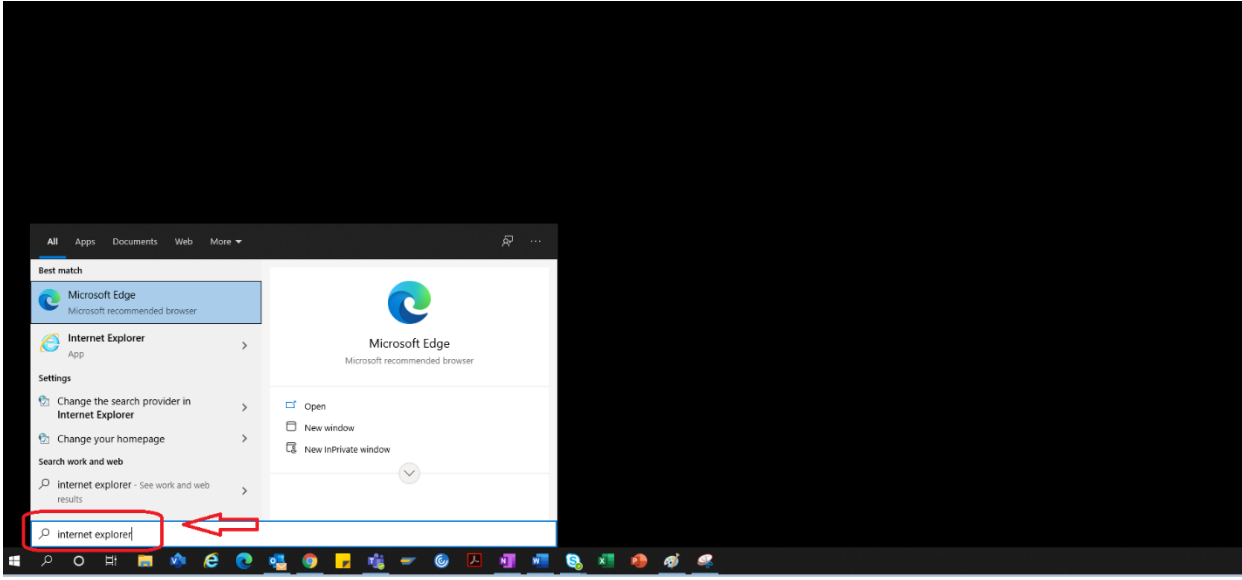

#### 3. 選擇「Internet Explorer」

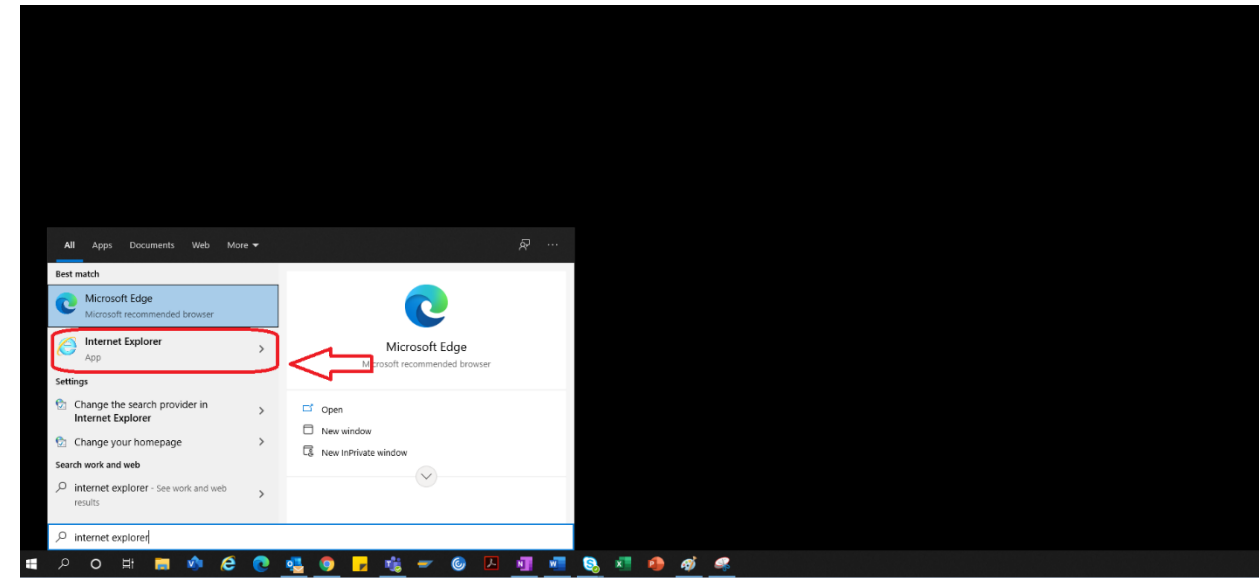

4. IE 瀏覽器隨即開啟。

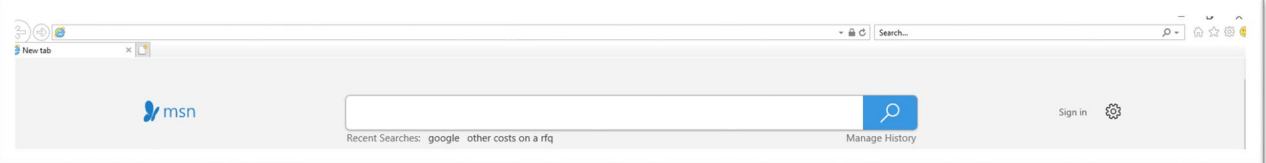

5. 使用入口網站超連結存取供應商入口網站

<https://engineeringsupplierportal.airproducts.com/>

a. 初次使用時, IE Explorer 會要求安裝「Silverlight」。請依照指示安裝 Silverlight, 並重 新整理瀏覽器。

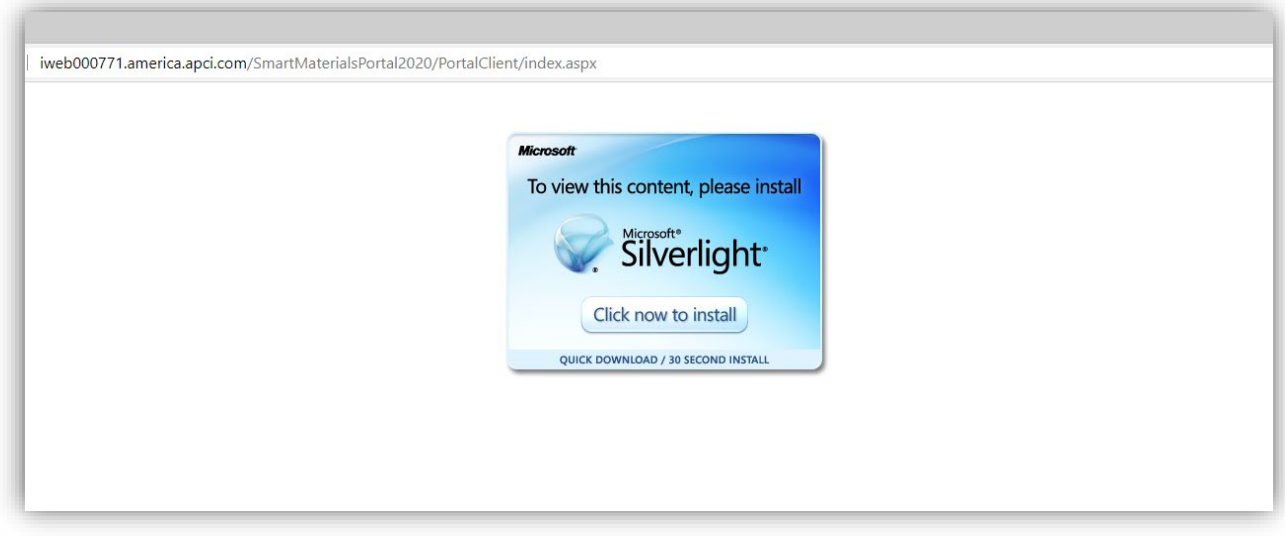

6. 供應商入口網站「登入」頁面隨即開啟

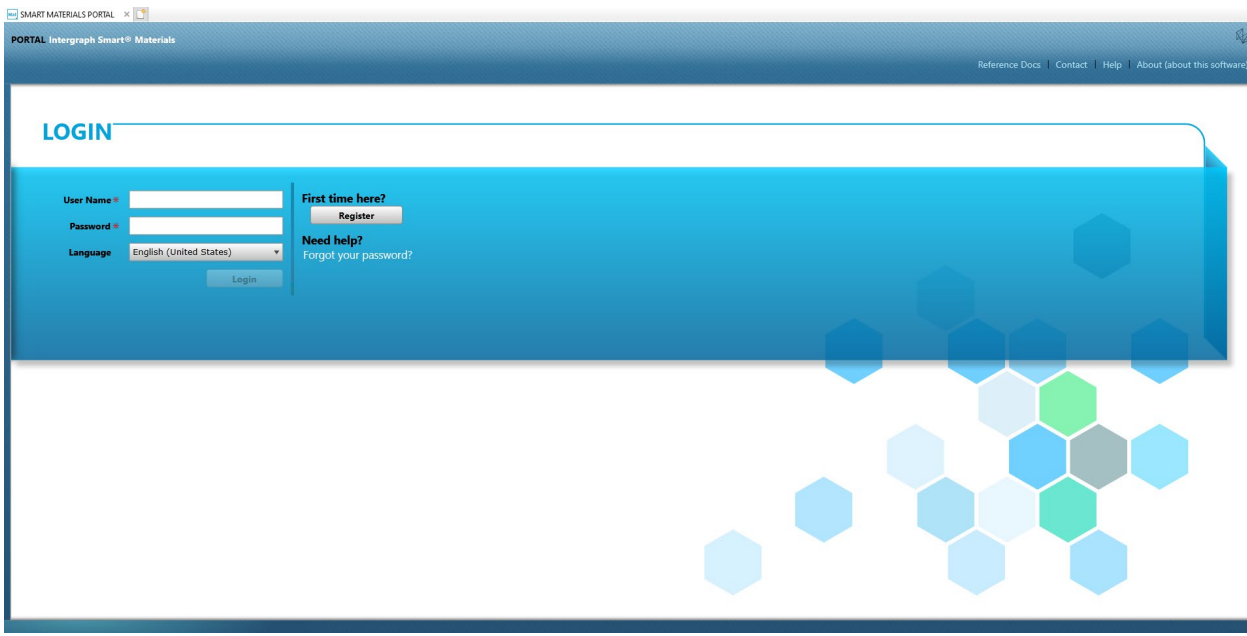

### B. 廠商註冊步驟

1. 複製 AP 在電子郵件中提供的下列廠商入口網站連結,並僅在 Internet Explorer 中開啟連結。 <https://engineeringsupplierportal.airproducts.com/>

- 注意:此連結只適用於 Internet Explorer 瀏覽器。
- 2. 在 IE 開啟連結後,該連結會要求使用者下載 Silverlight 軟體, 以開啟廠商入口網站。
- 3. Silverlight 軟體安裝完成後, 網站會導向「智慧材料入口網站」, 如下所示

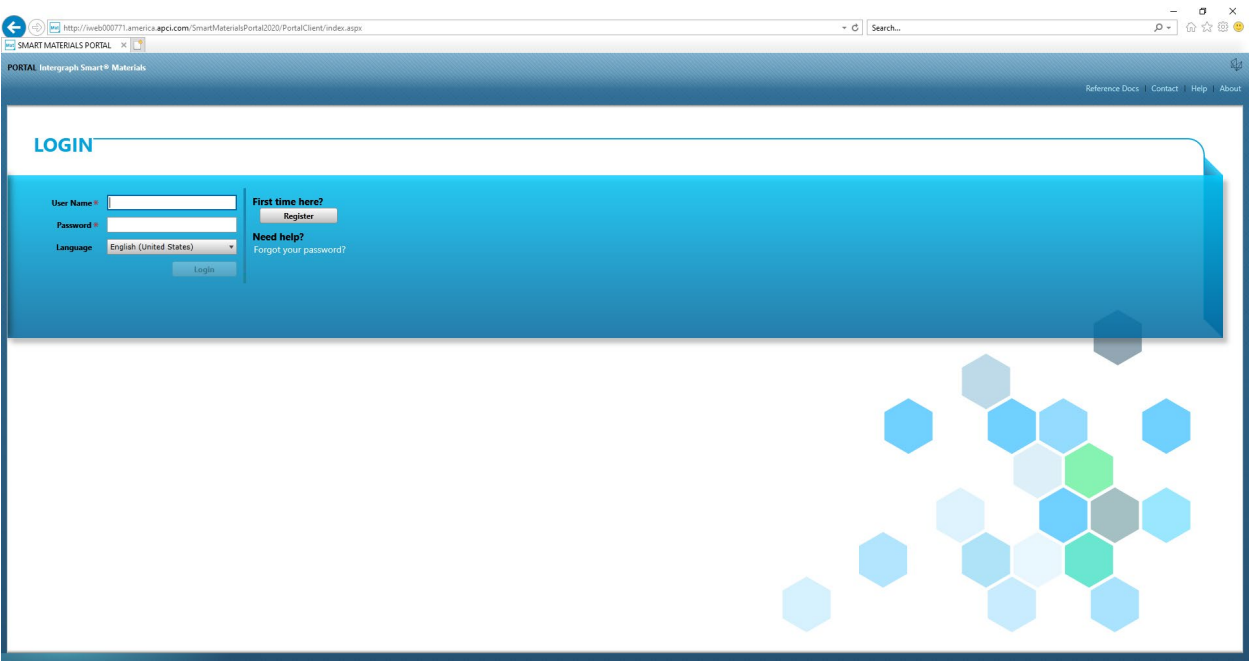

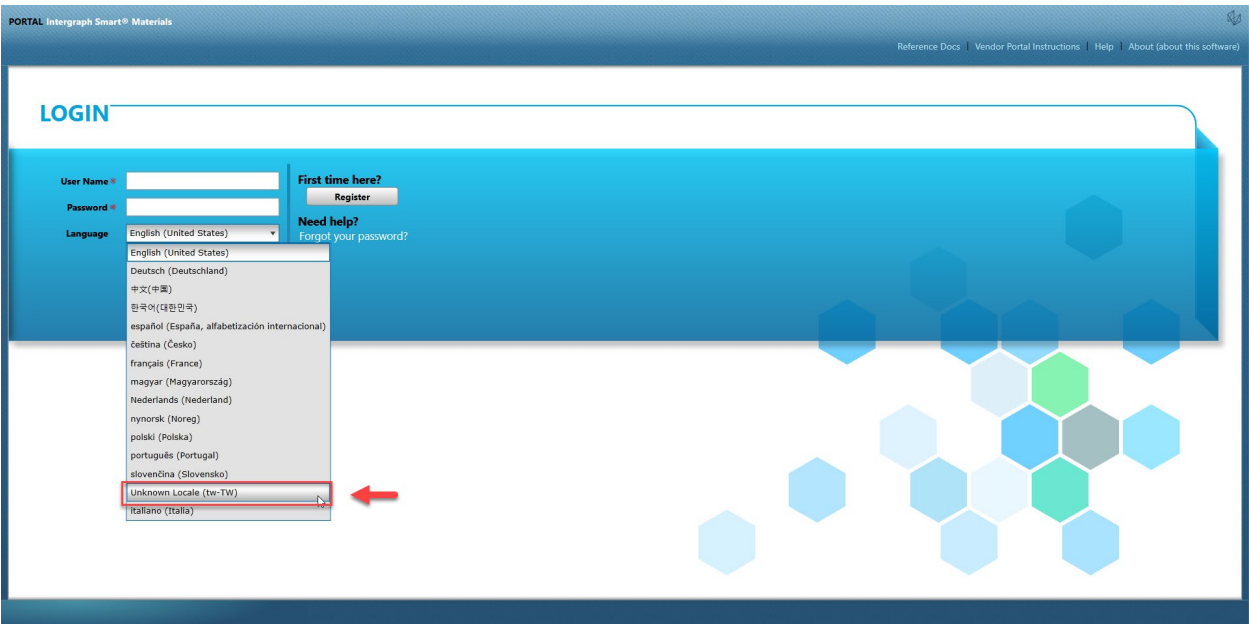

4. 廠商如果有使用者名稱和密碼,可使用這些認證進行登入,如果是初次使用此入口網站,請按 一下「註冊」 按鈕, 如下所示

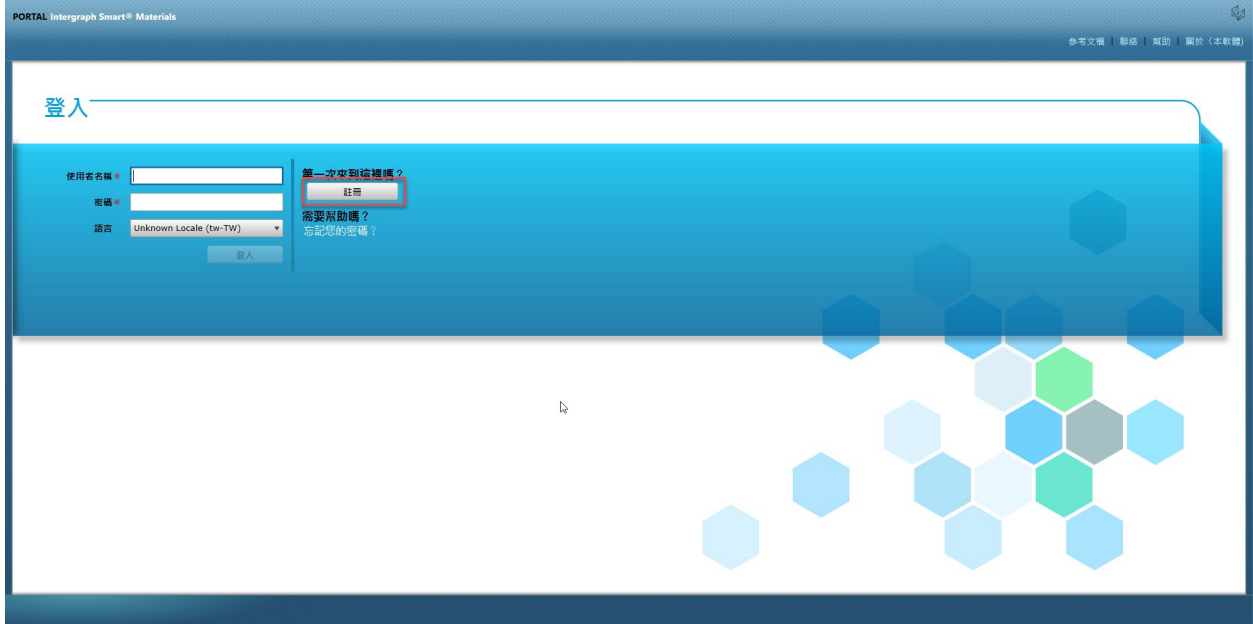

5. 此時會彈出新的 captcha, 如下所示。輸入 captcha, 然後按一下「確定」

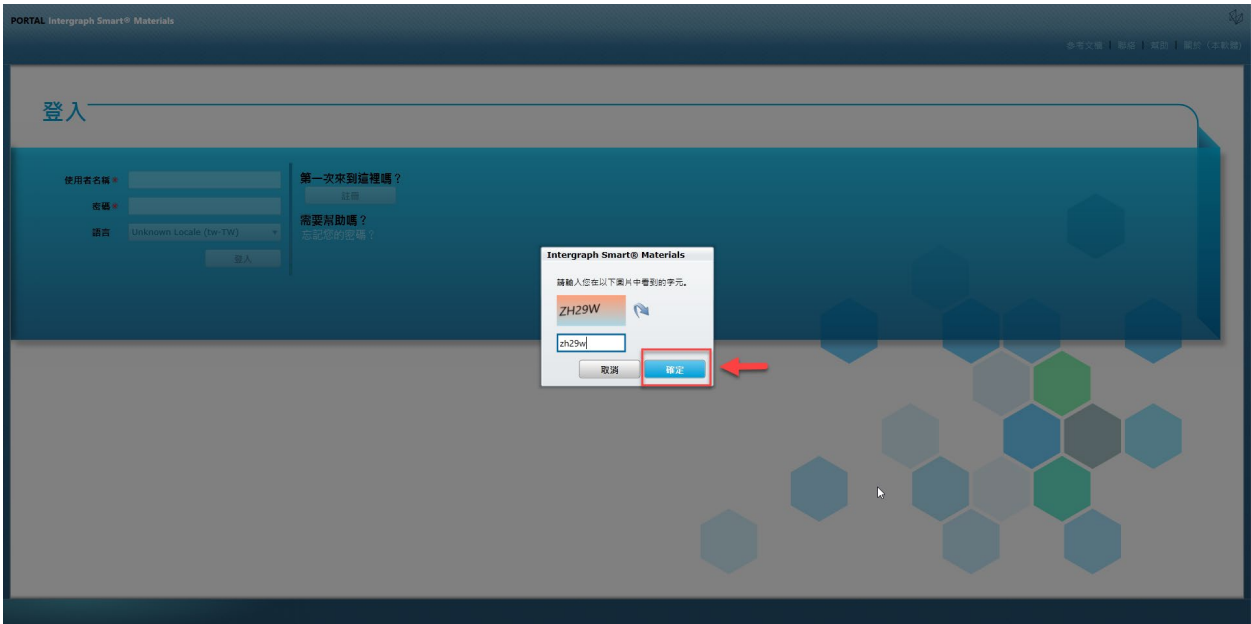

6. 輸入 captcha 並按一下「確定」後會彈出新的畫面,要求廠商填寫公司名稱、公司類型、FED ID (如有需要)、地址類型、地址行、國家/地區、城市、州/省和郵遞區號,如下所示。

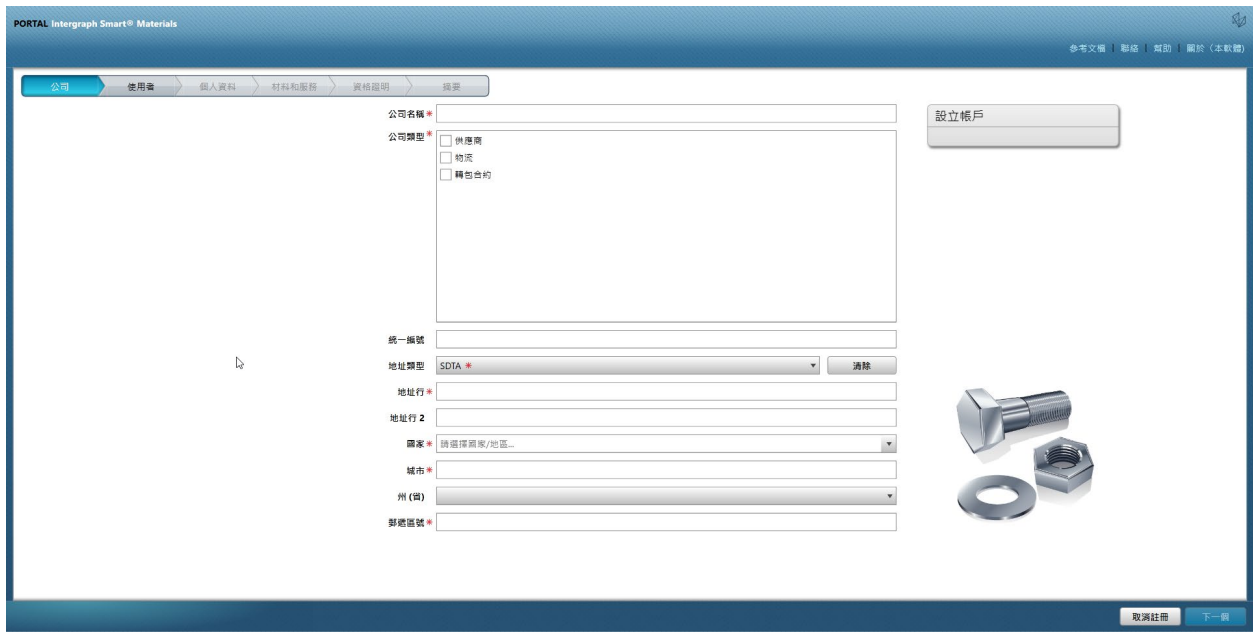

- 7. 標有紅色星號的欄位是廠商需填寫的必填欄位。
- 8. 輸入公司詳細資料後,按一下右下角的「下一步」,如下所示,前往使用者索引標籤

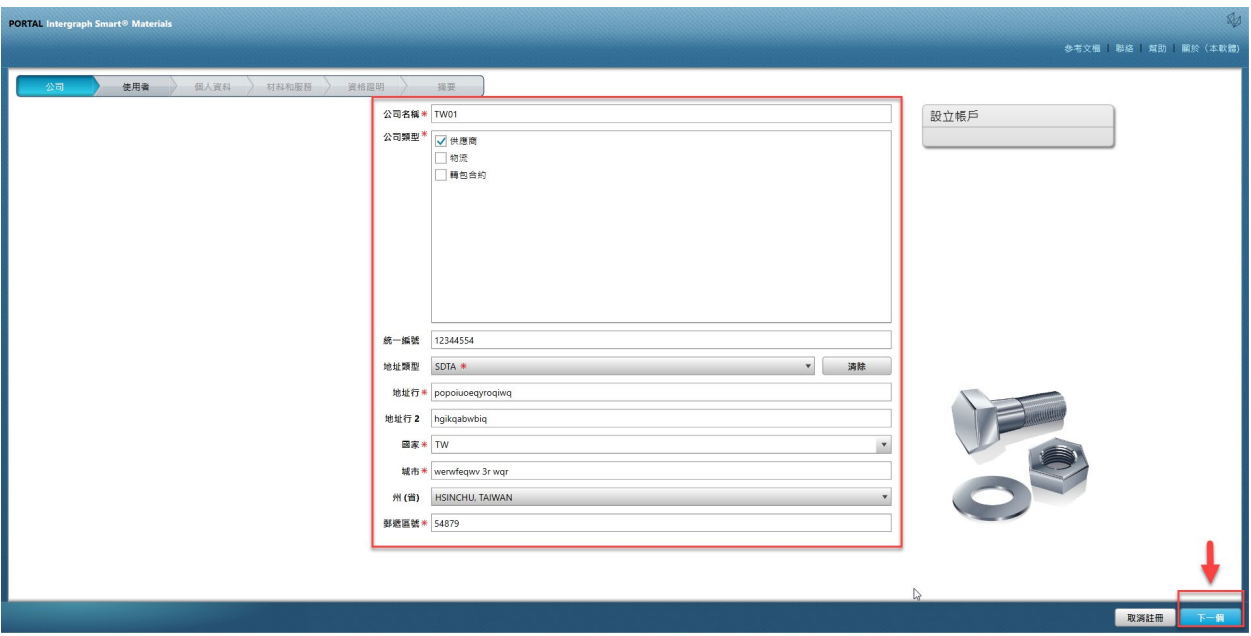

9. 在「使用者」索引標籤中更新所有必填欄位,如下所示,然後按一下「下一步」按鈕,前往 「設定檔」索引標籤:

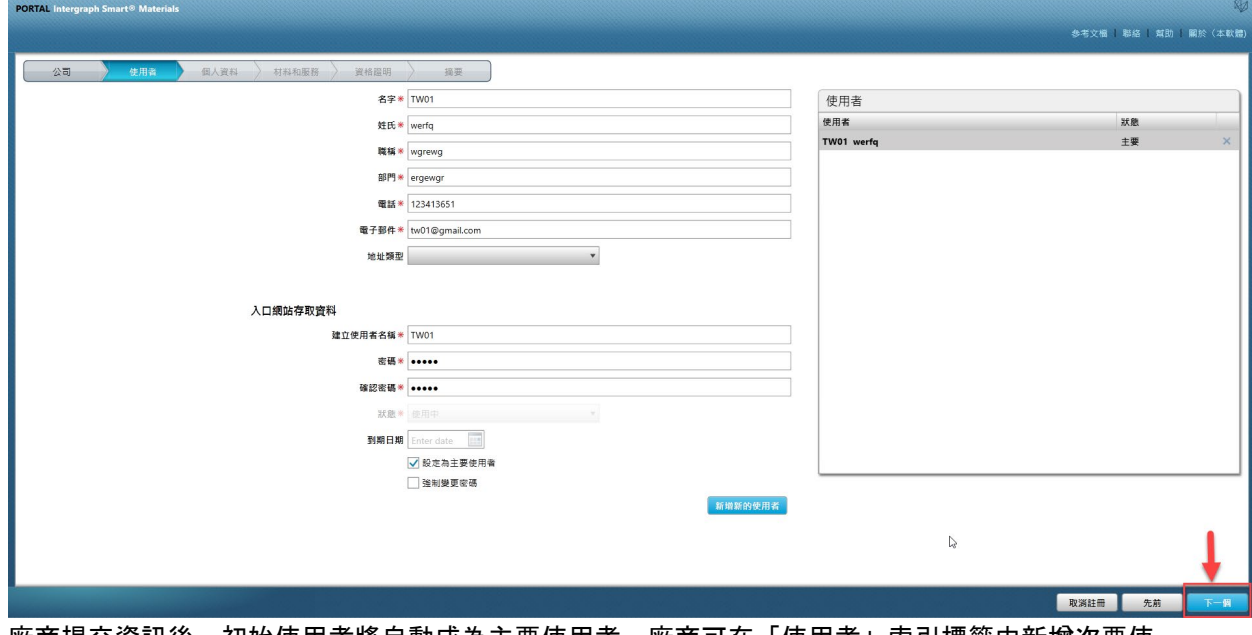

廠商提交資訊後,初始使用者將自動成為主要使用者,廠商可在「使用者」索引標籤中新增次要使 用者

10. 隨即跳出一則通知,說明帳戶已建立完成,如下所示。按一下「確定」按鈕。

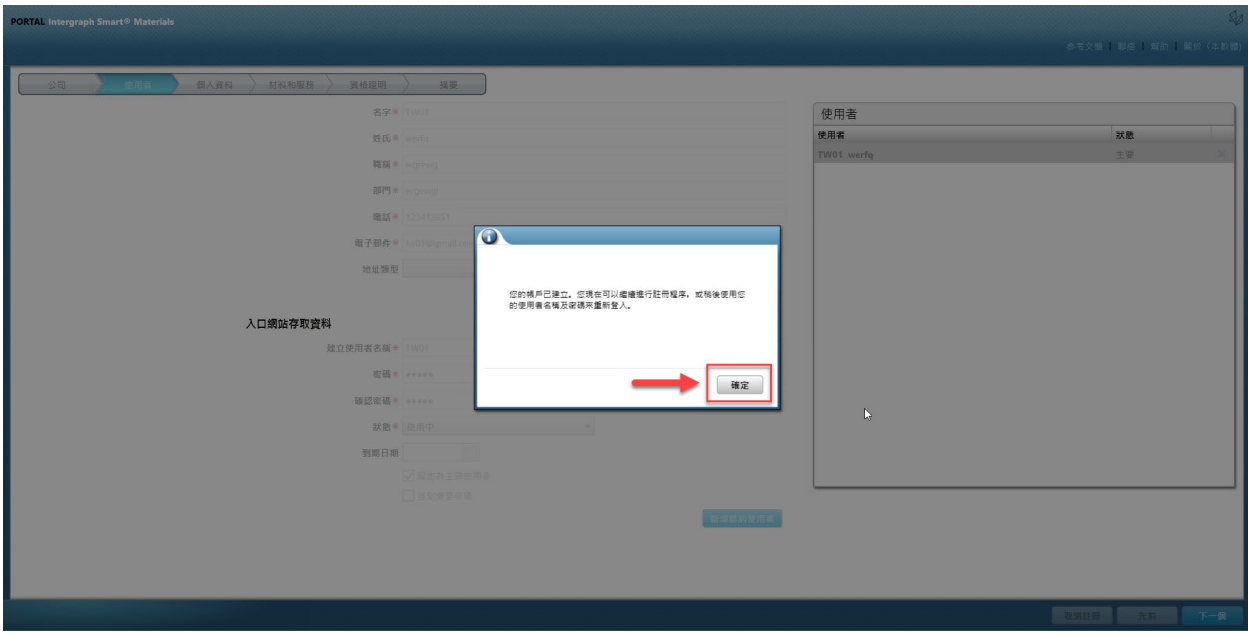

11. 下一個畫面會顯示「設定檔」索引標籤。供應商需按一下「開始」以回答問卷。

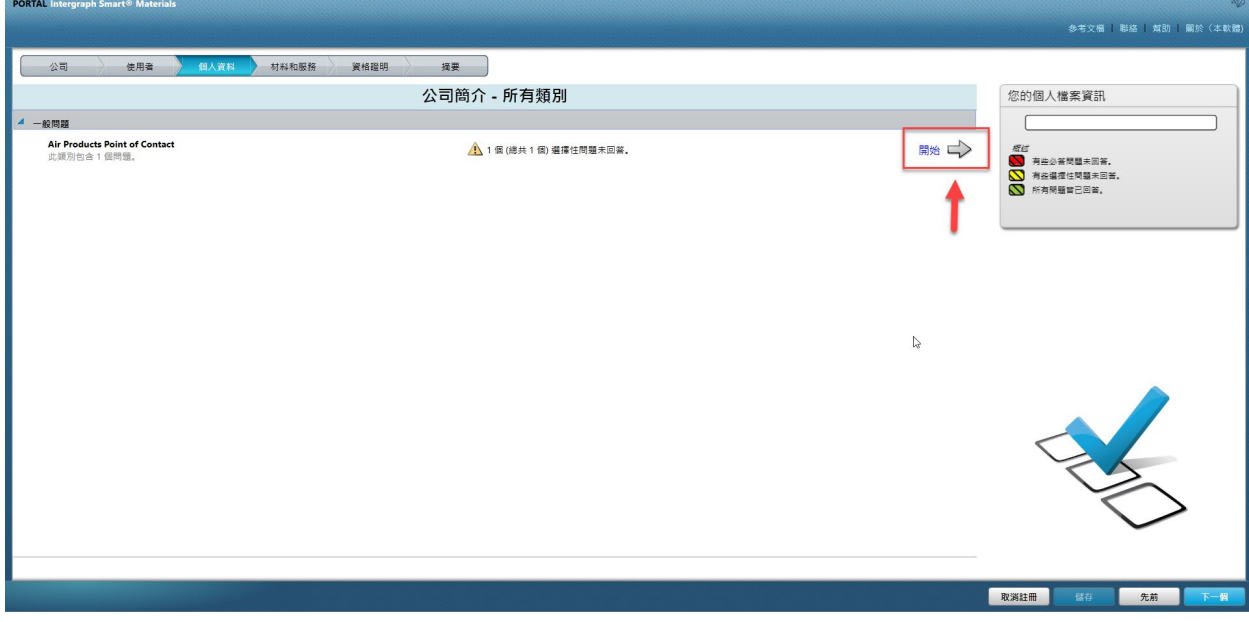

12. 在「Air Products 聯絡窗口」區段輸入 AP 買方電子郵件地址, 然後儲存

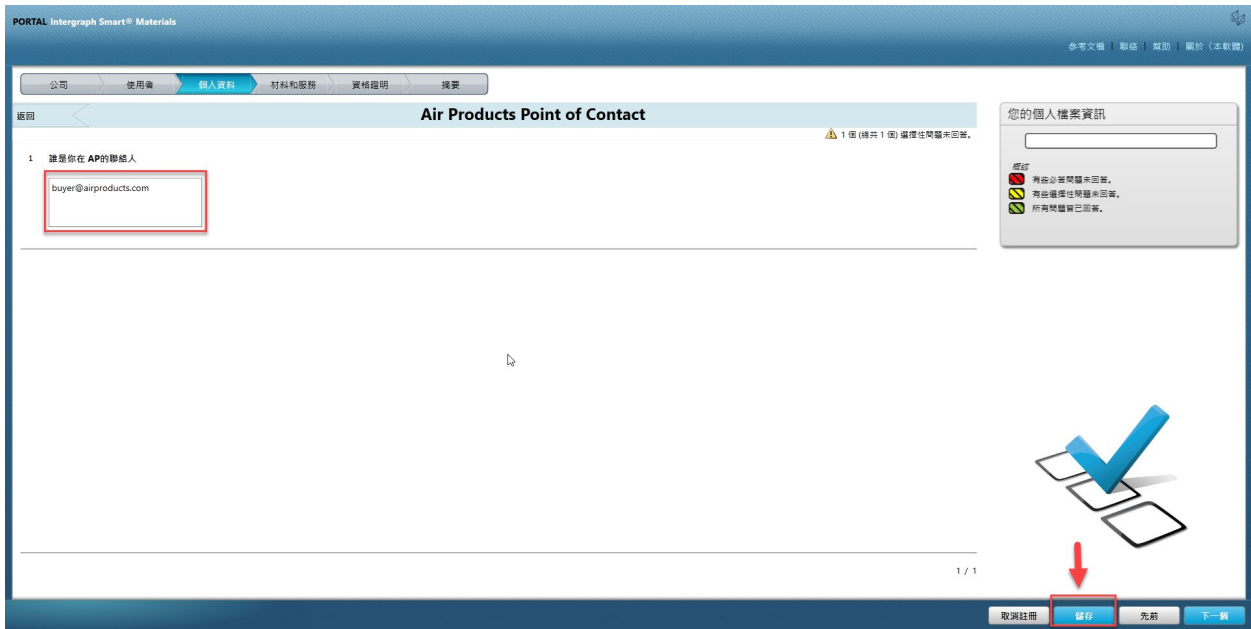

13. 按一下「下一步」

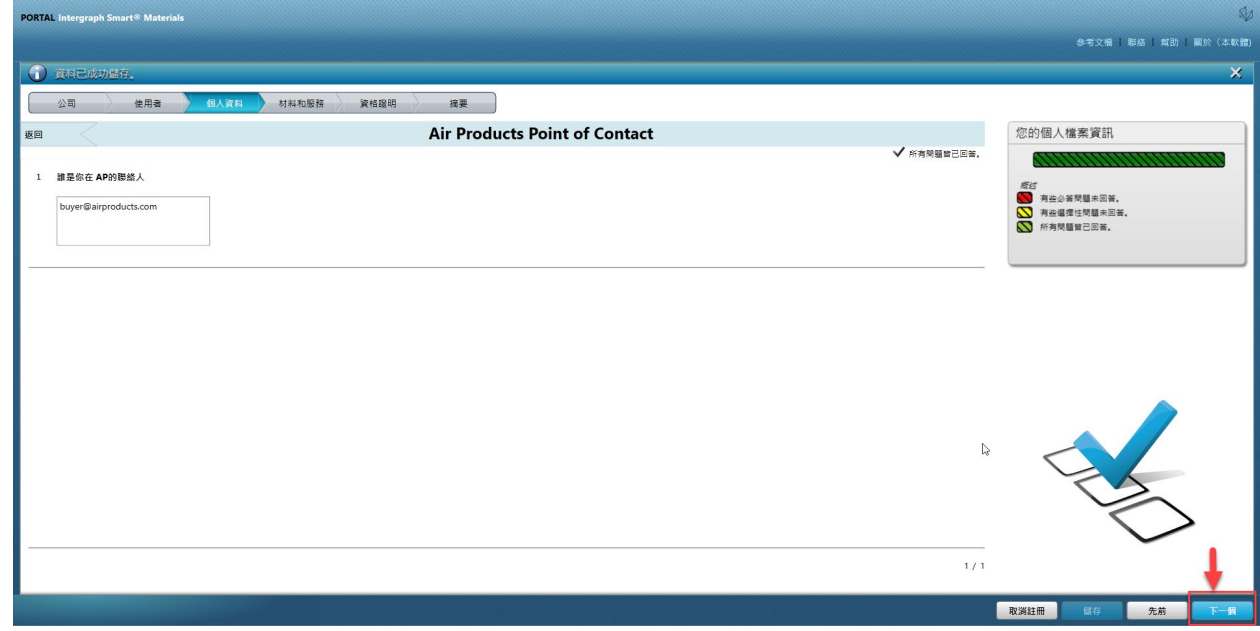

14. 「材料及服務」區段隨即開啟

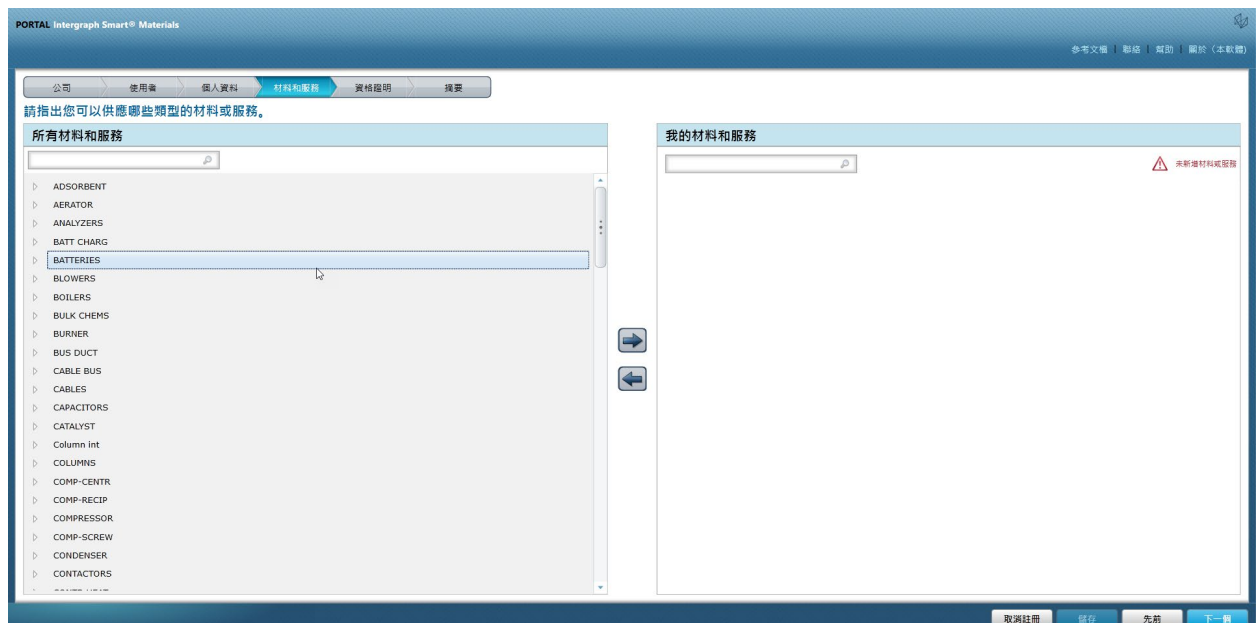

#### 15. 按一下「材料類別」以開啟子功能表

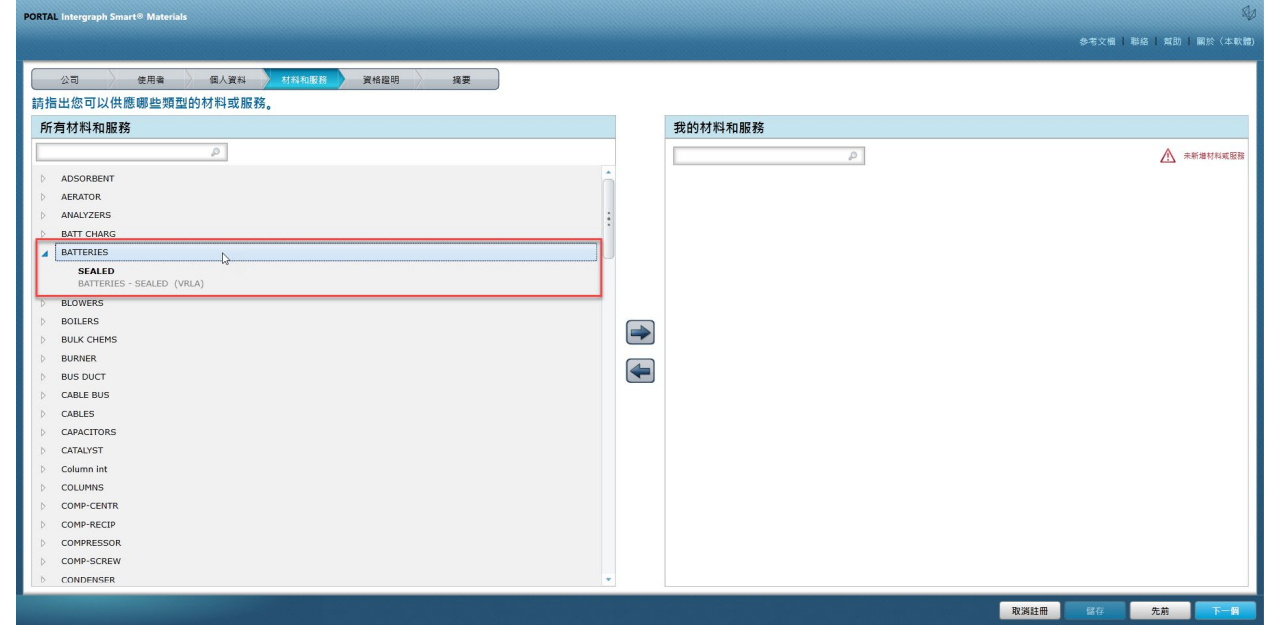

16. 選擇所需的「材料」

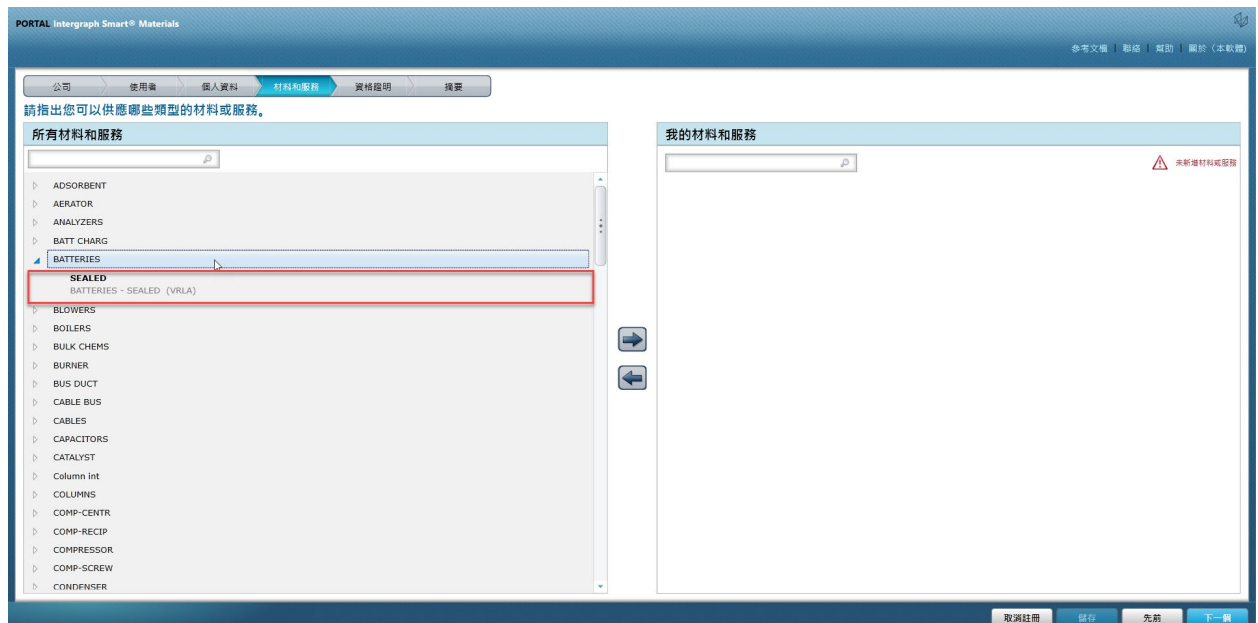

17. 按一下向右箭號「à」, 將所選項目新增至「我的材料及服務」

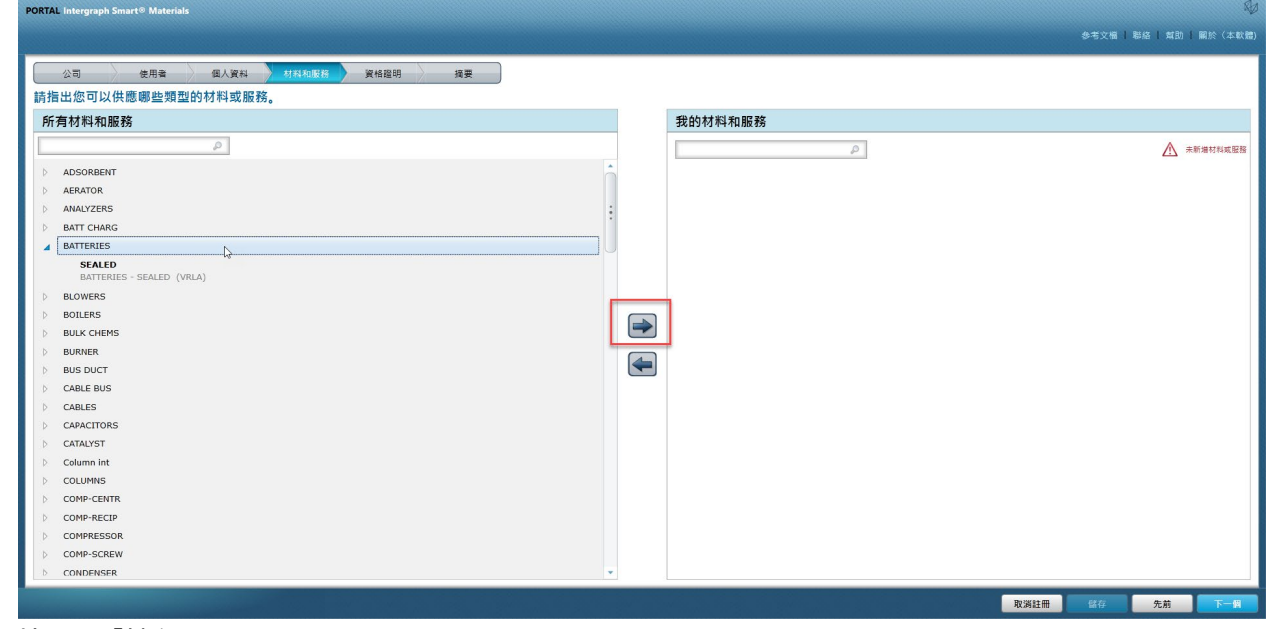

18. 按一下「儲存」

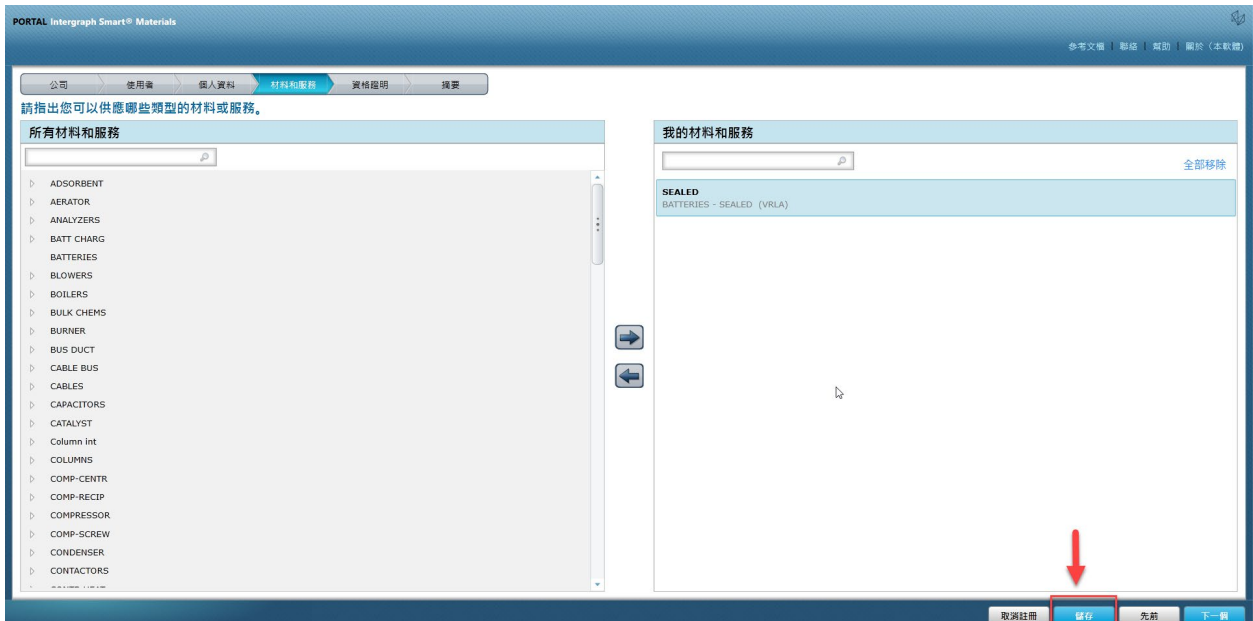

19. 按一下「下一步」

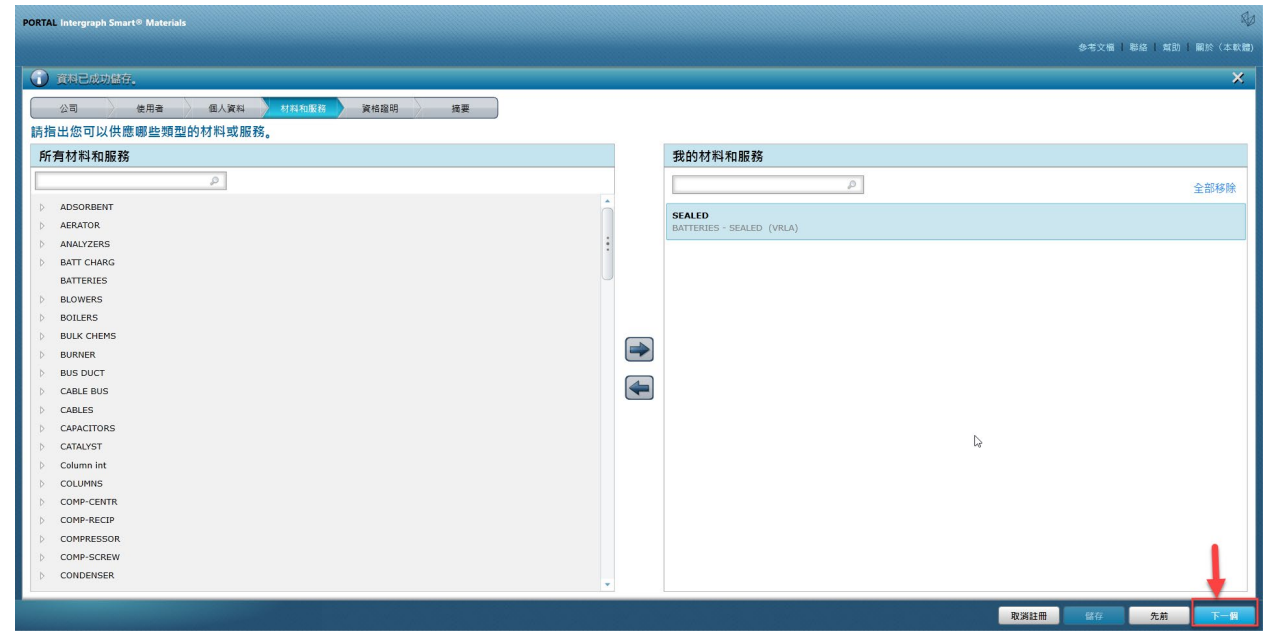

20. 按一下「摘要」索引標籤

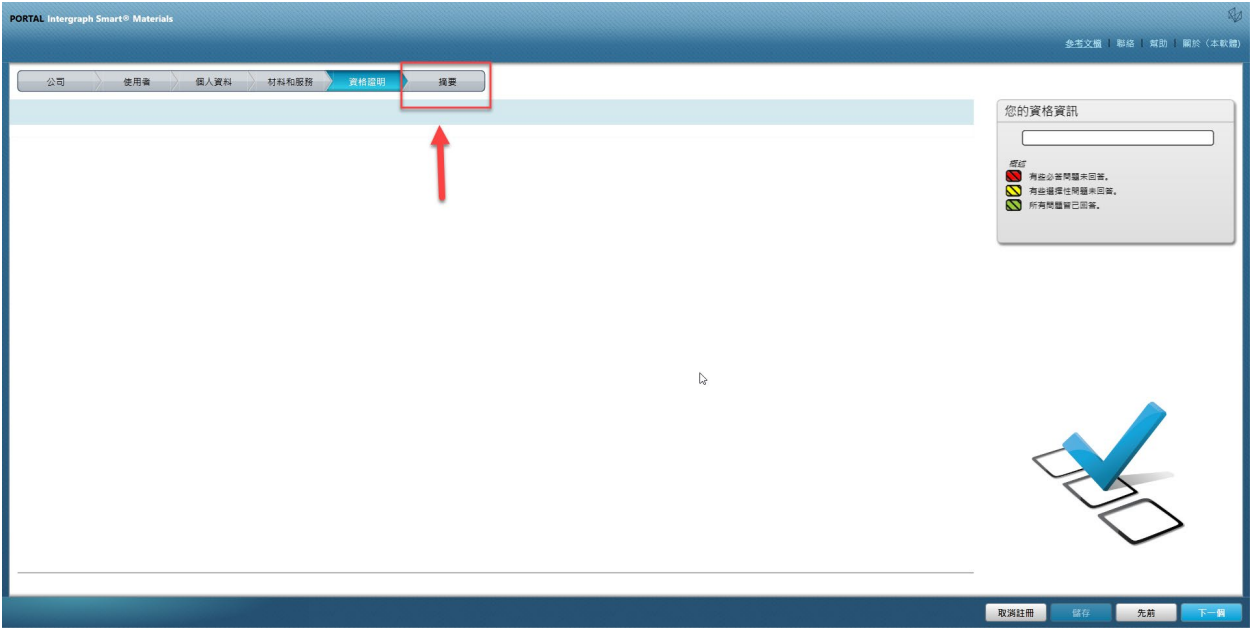

21. 按一下「提交」。此時廠商設定檔已提交完成。

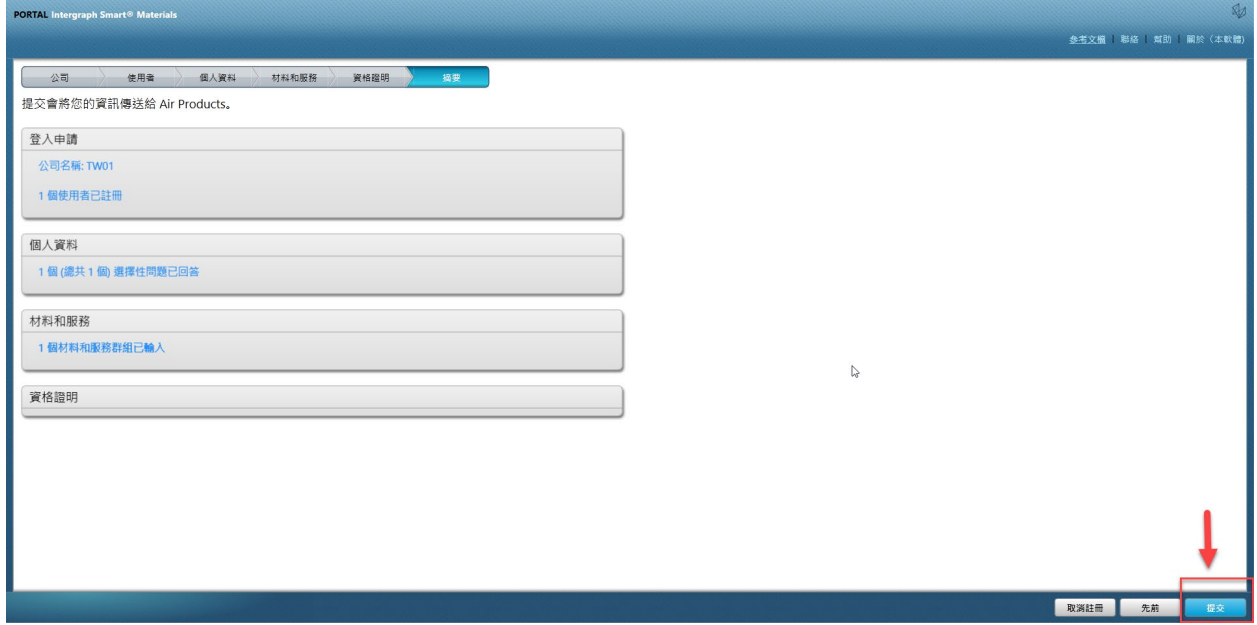

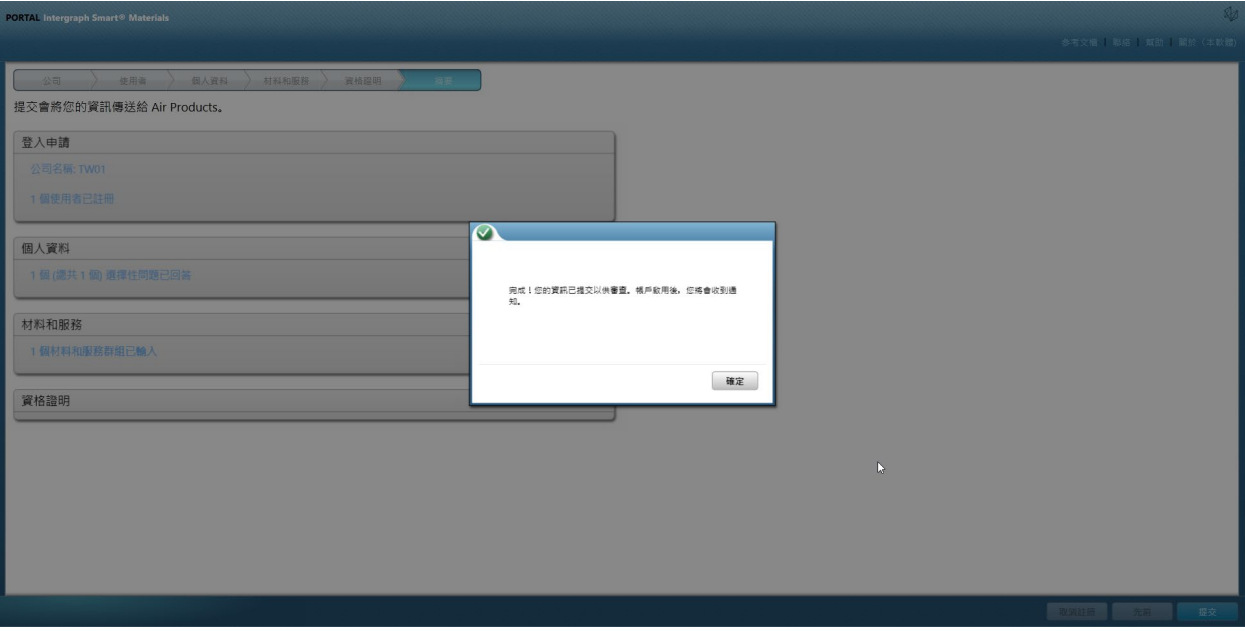

# C. 登入供應商入口網站

1. 瀏覽至供應商入口網站首頁 <https://engineeringsupplierportal.airproducts.com/>

# 注意:只能使用 **Internet Explorer**。

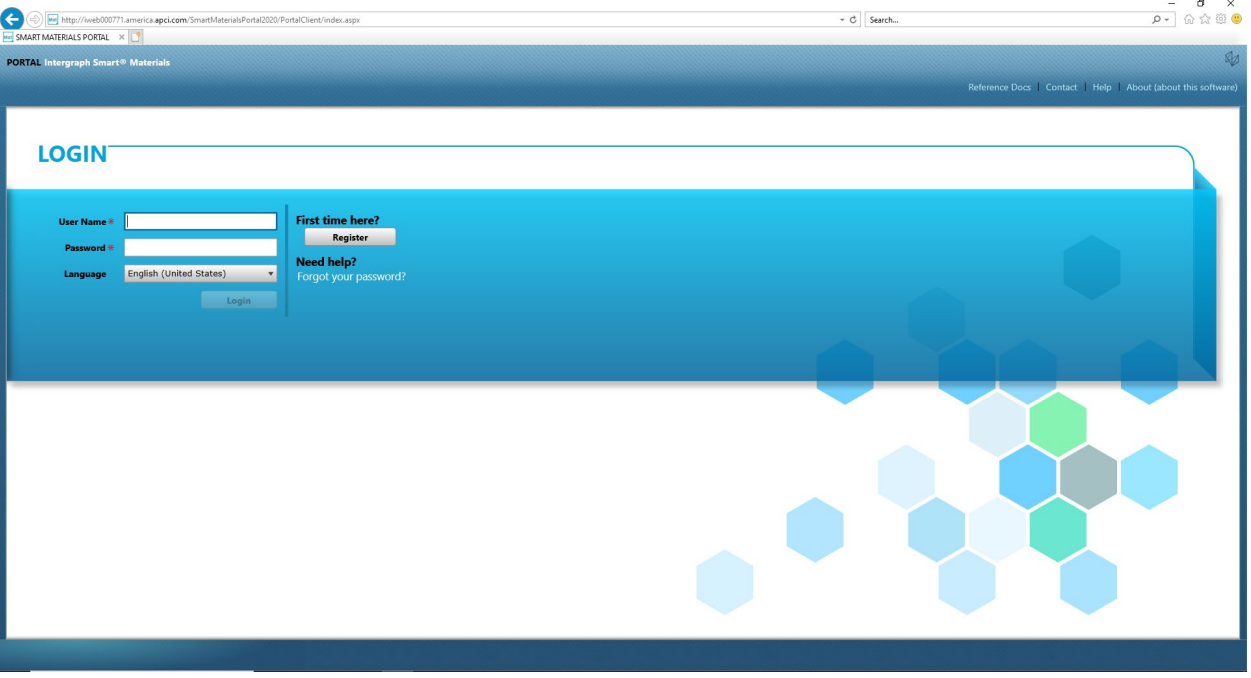

### 2. 輸入登入認證以登入供應商入口網站

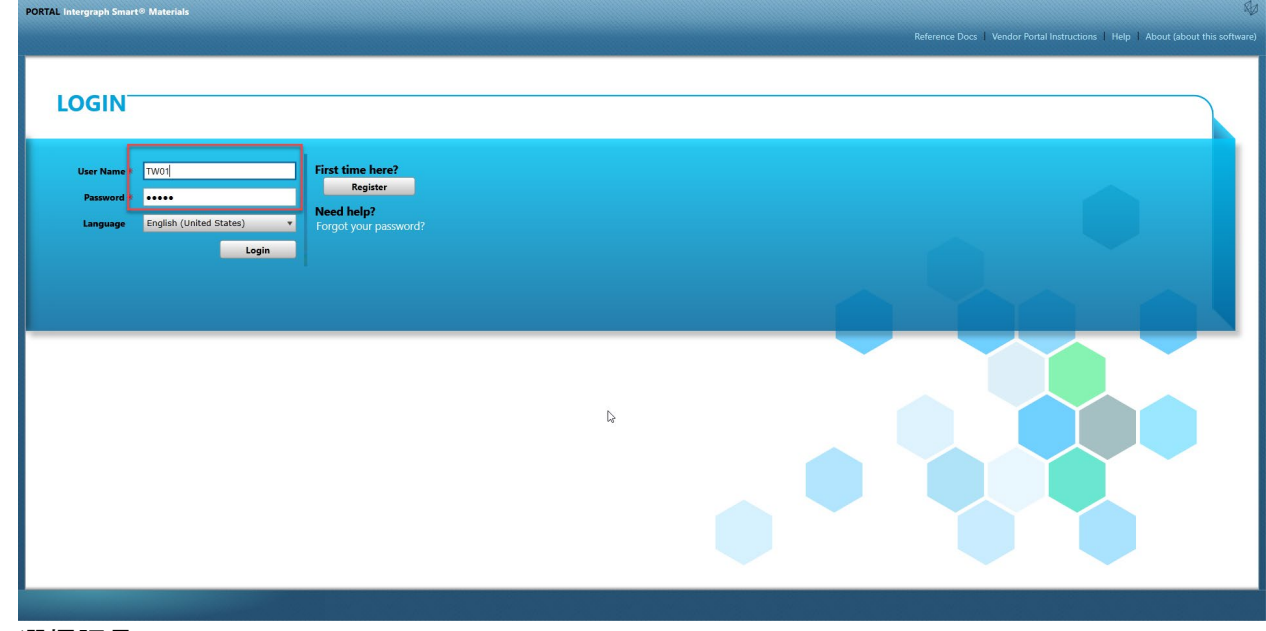

3. 選擇語言

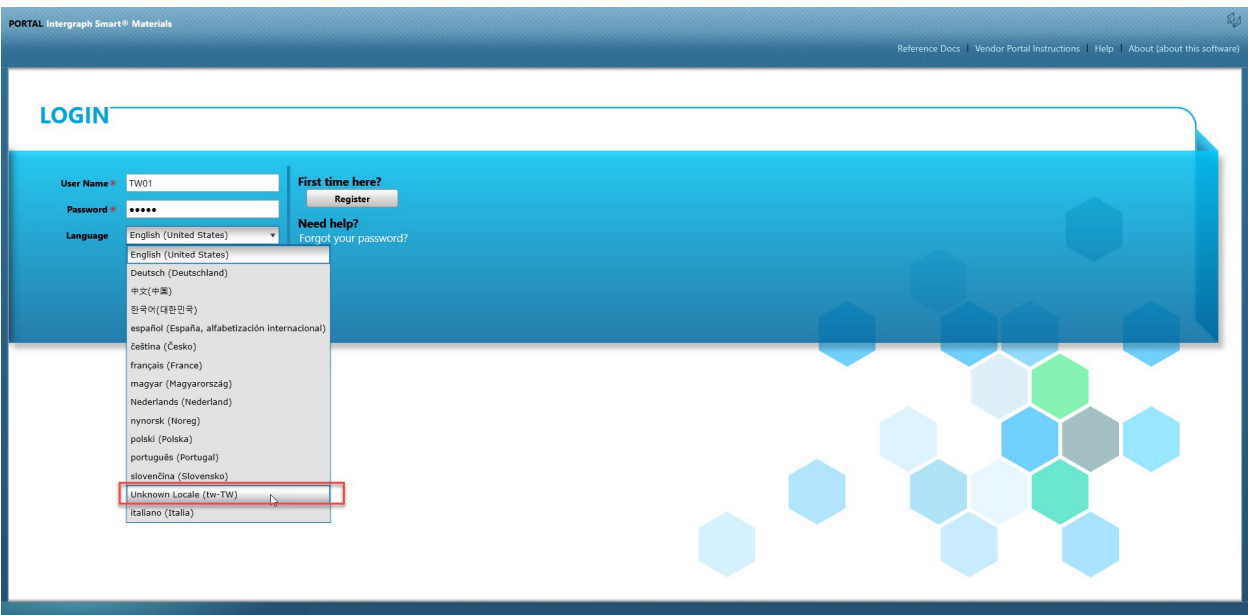

4. 按一下「登入」以進入入口網站。

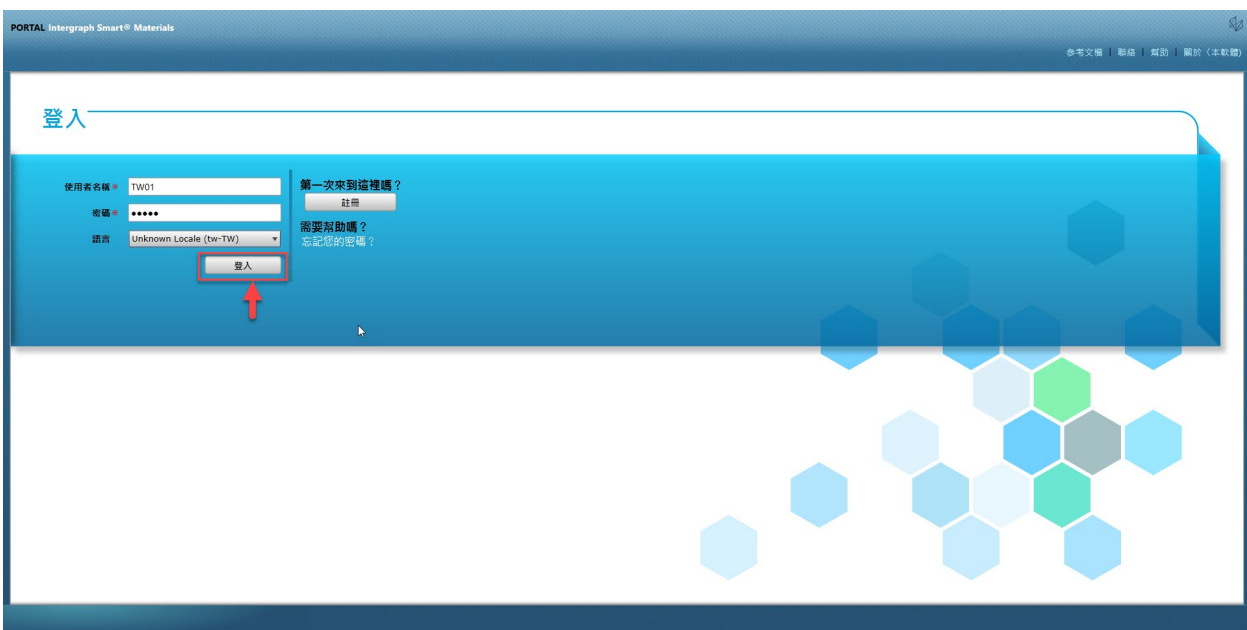

5. 這是入口網站首頁

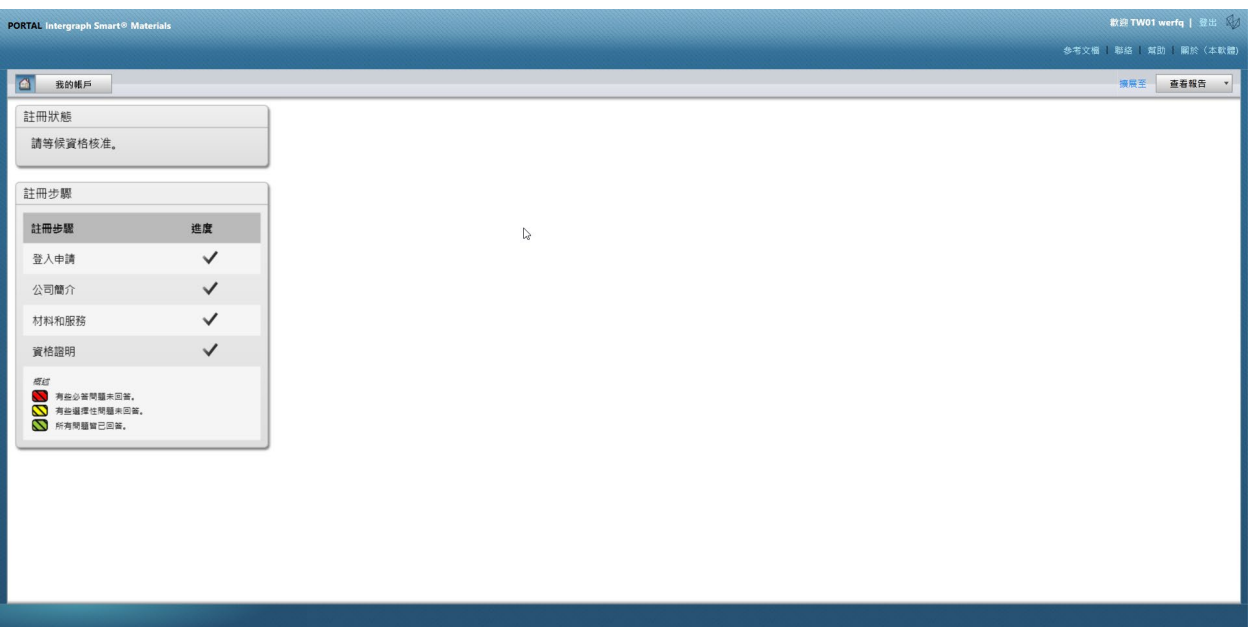

D. 對設定檔進行變更

### 1. 依照上述步驟登入入口網站, 然後按一下「我的帳戶」

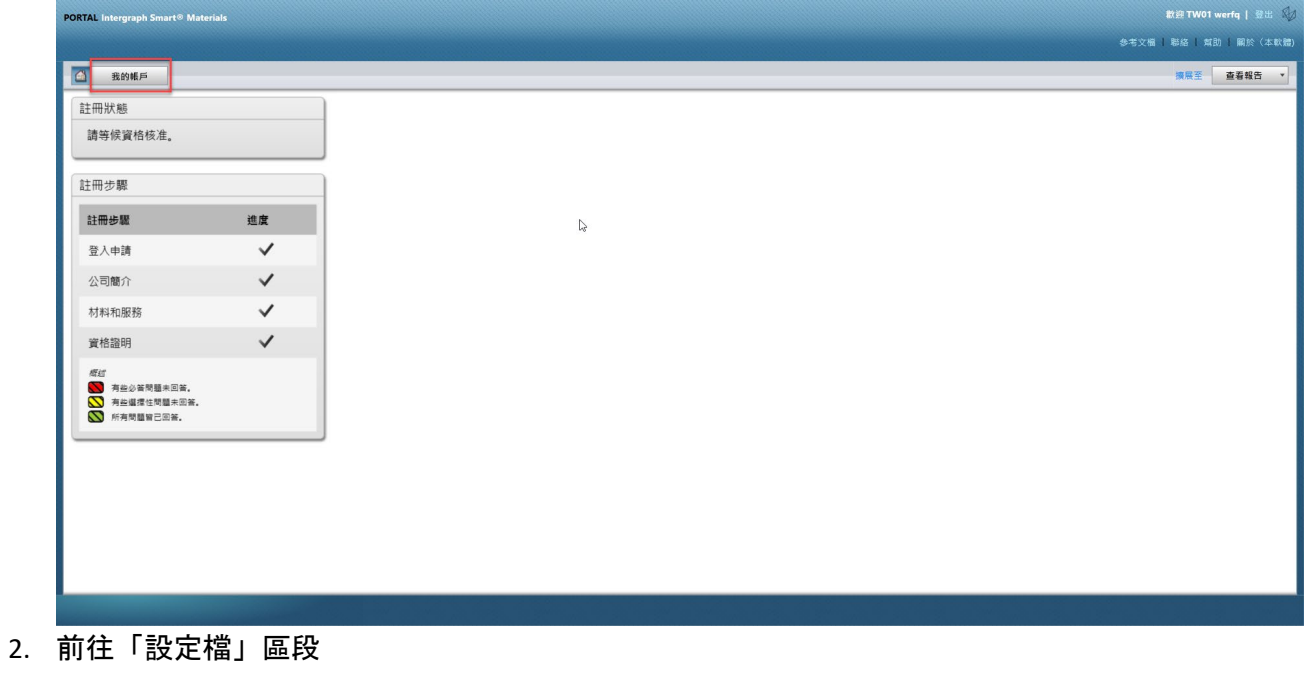

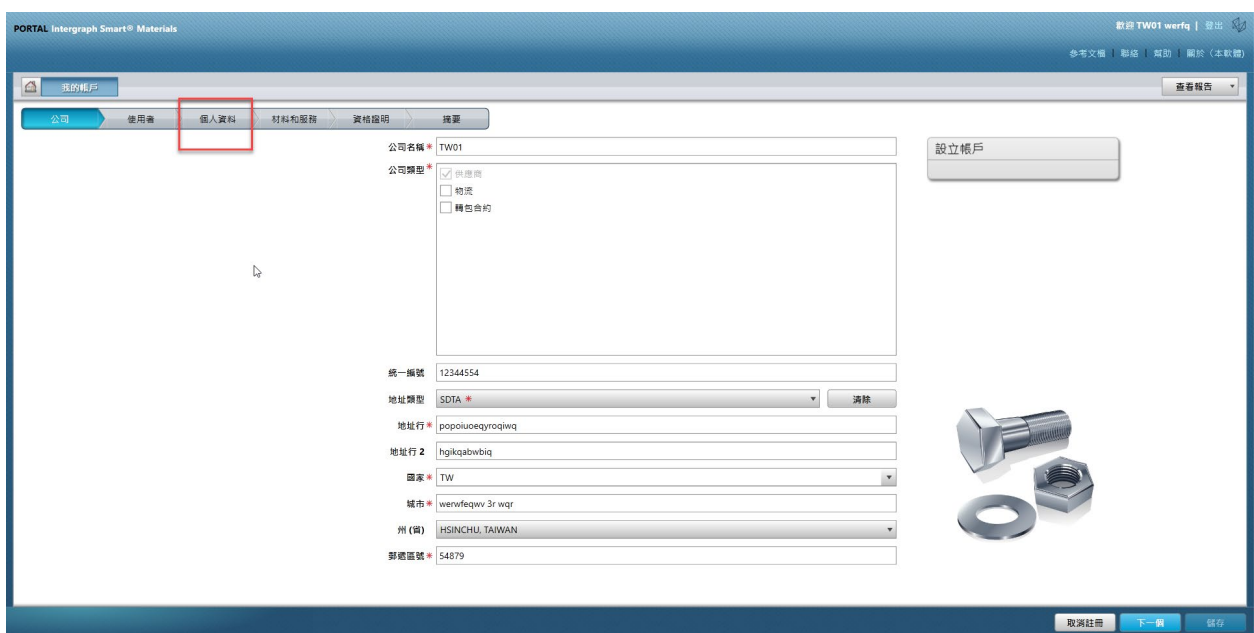

### 3. 選擇「修訂」下拉式清單

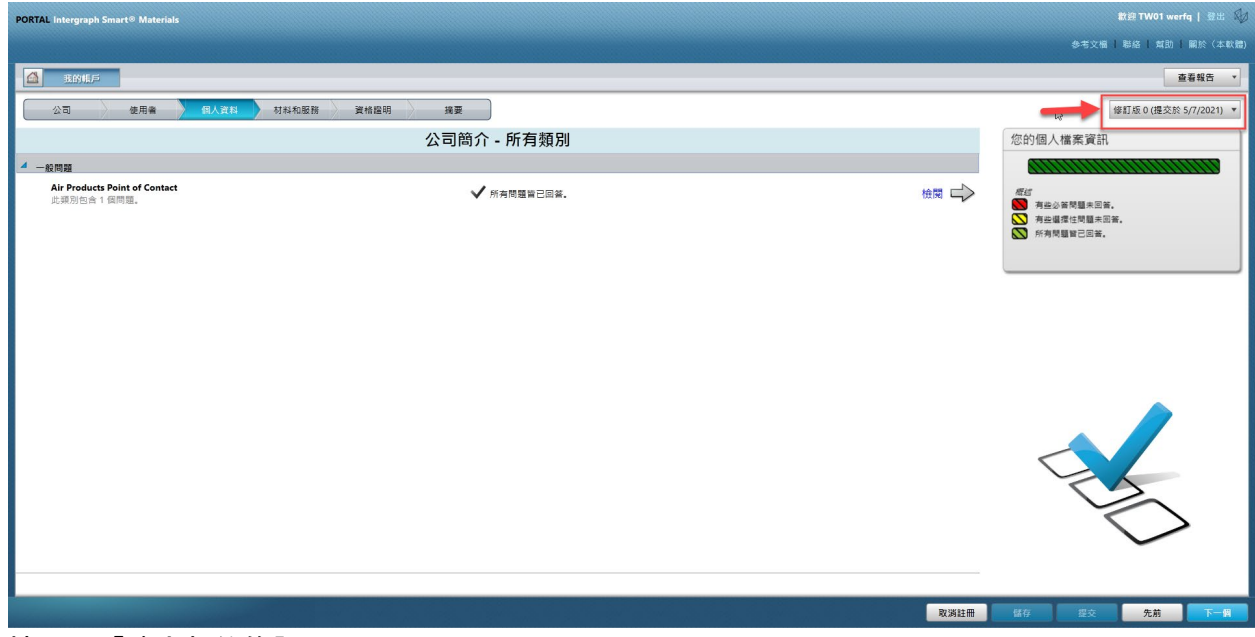

4. 按一下「建立新的修訂」

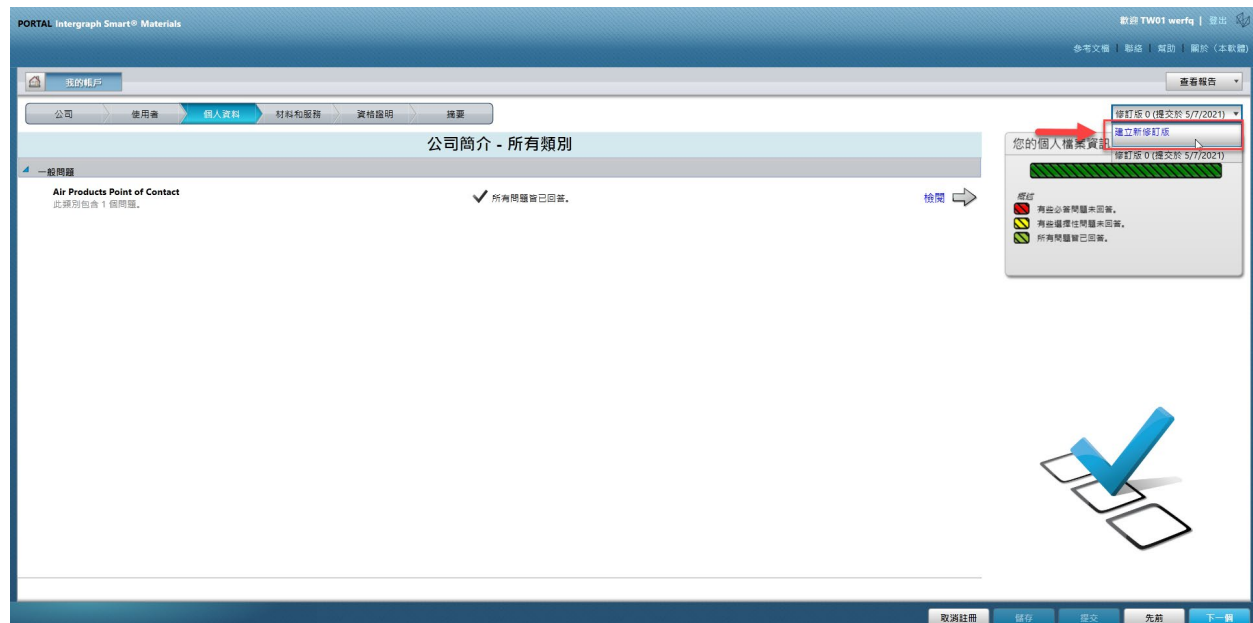

#### 5. 隨即出現快顯畫面。按一下「關閉」

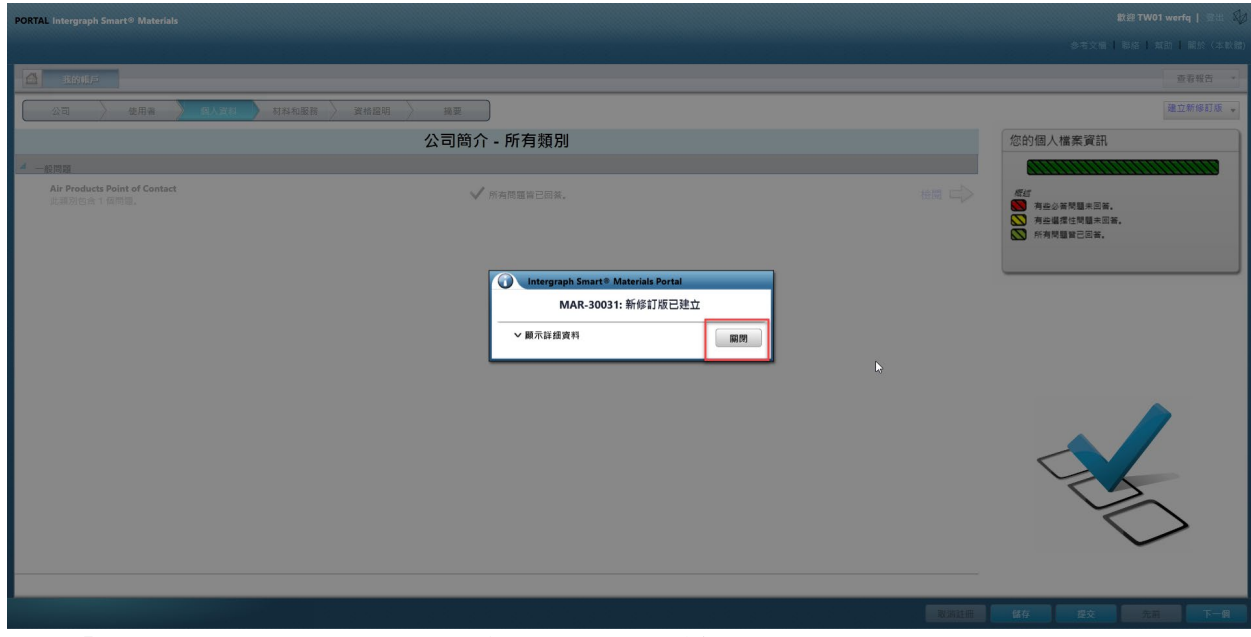

6. 前往「公司」索引標籤,並對設定檔資訊進行必要的變更。

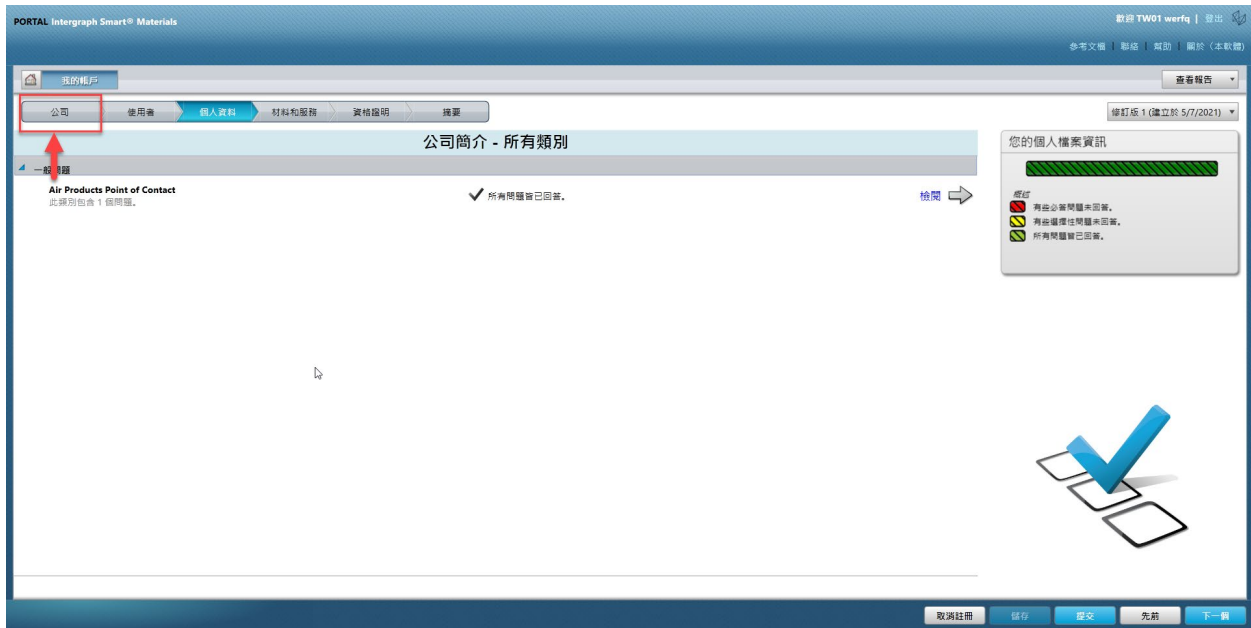

7. 根據需要更新「公司」資訊。請注意,有標示星號 (\*) 的欄位都是必須更新的欄 位。

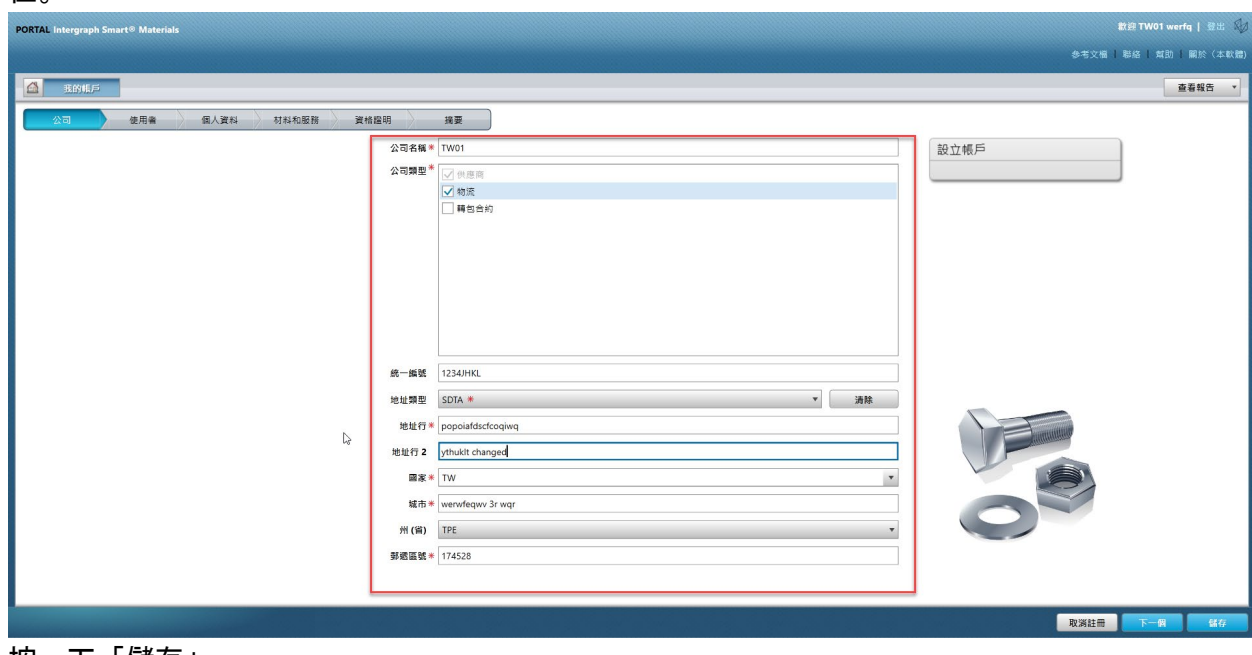

8. 按一下「儲存」

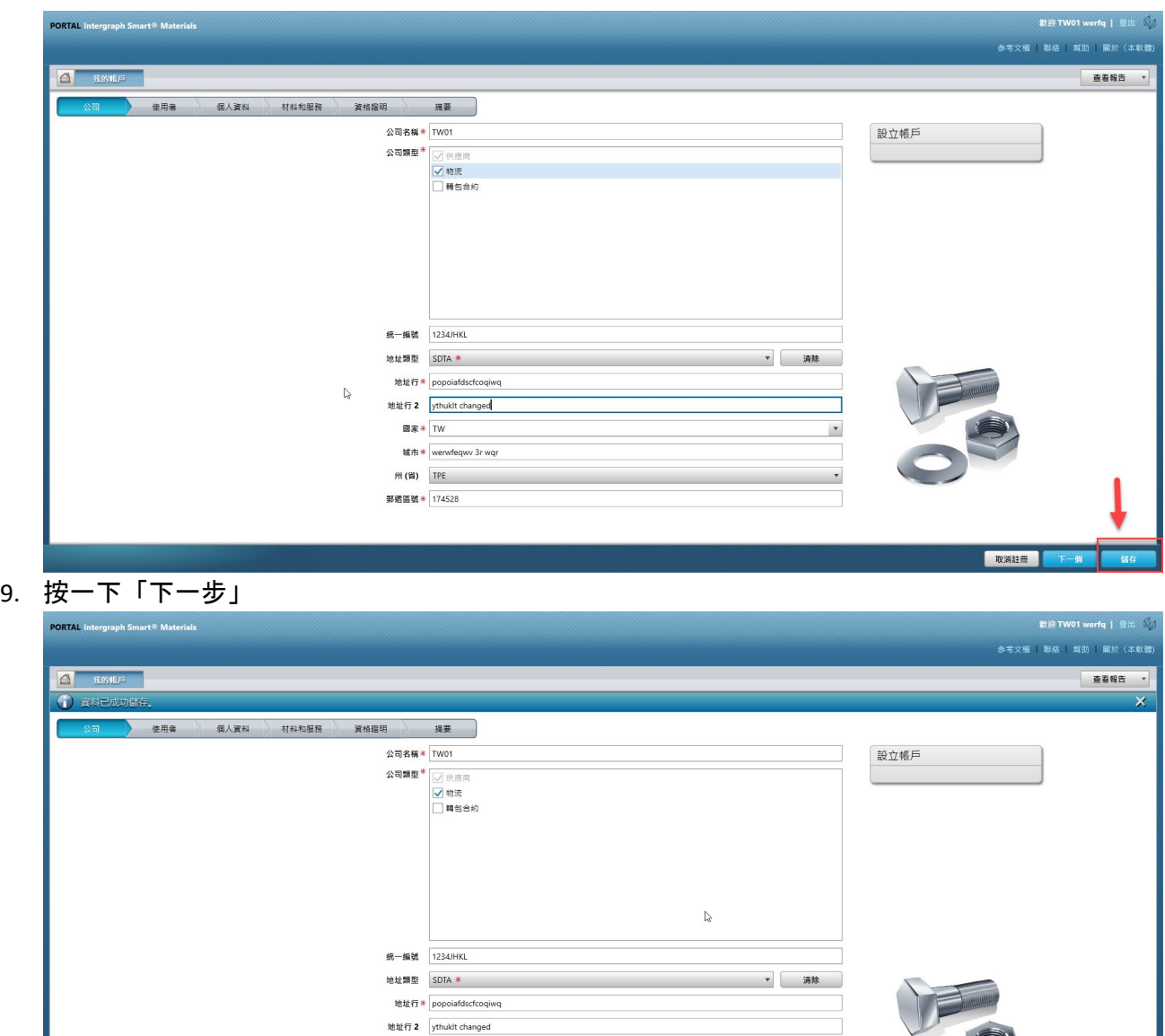

 $\boxed{\text{B} \mathcal{R} * \boxed{\text{TW}}$ 城市 \* werwfeqwv 3r wqr 州(省) TPE

郵遞區號 \* 174528

 $\overline{\phantom{a}}$ 

取消

10. 前往「設定檔」區段

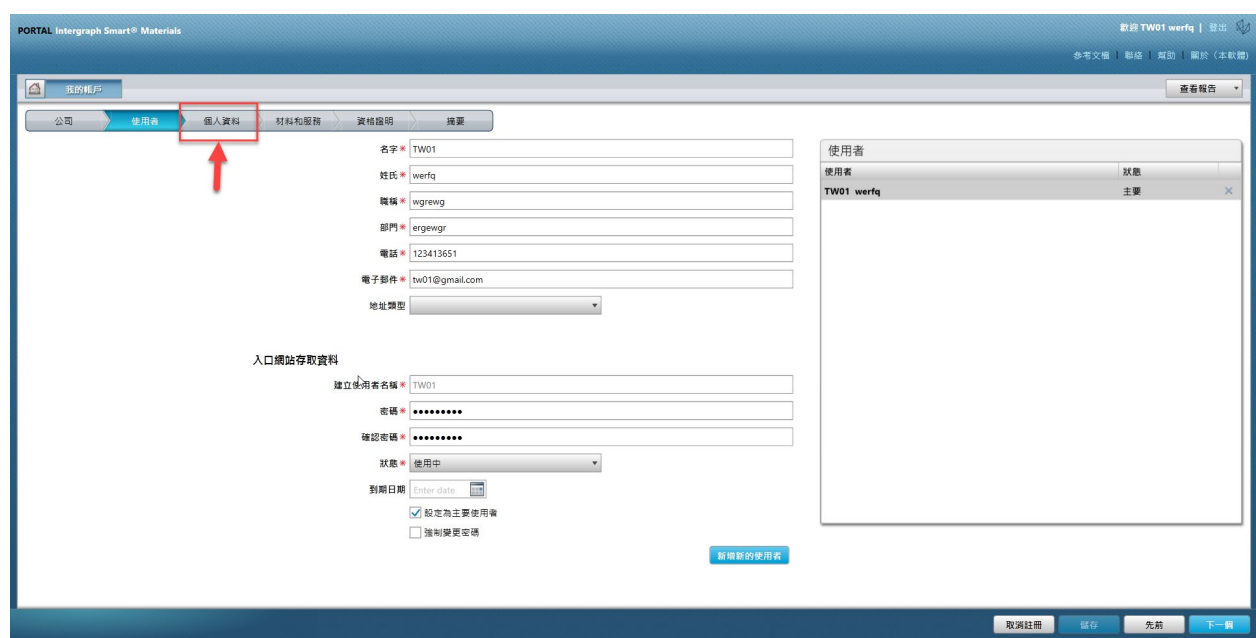

### 11. 按一下「提交」

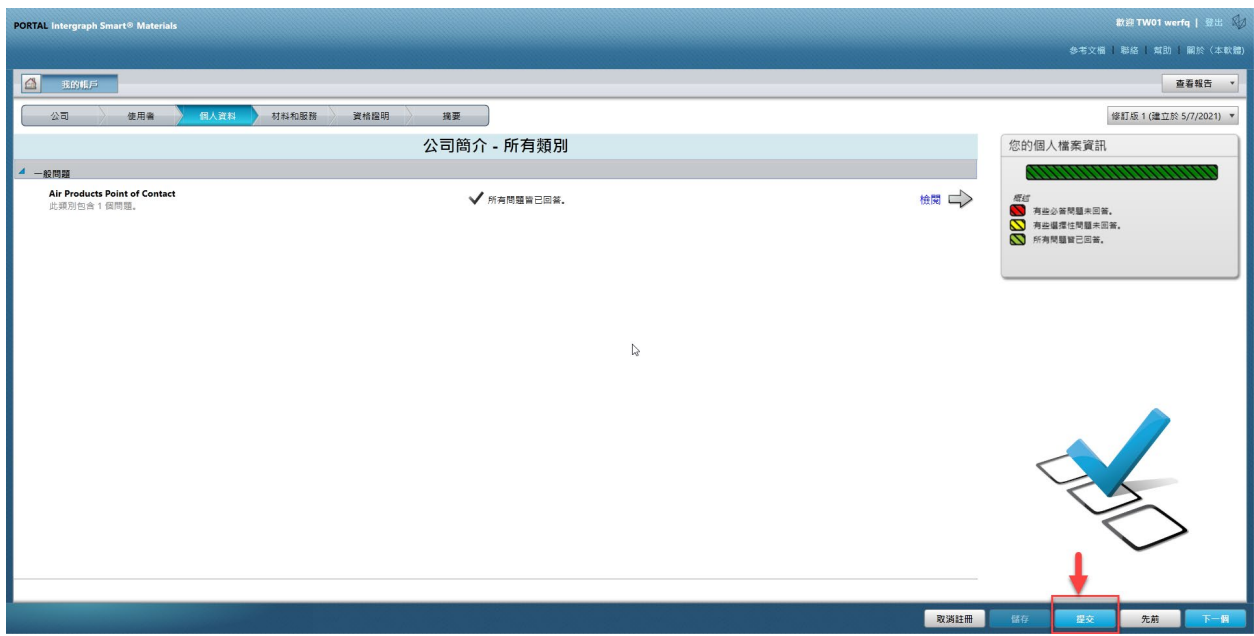

12. 輸入 Captcha 並按一下「我同意」

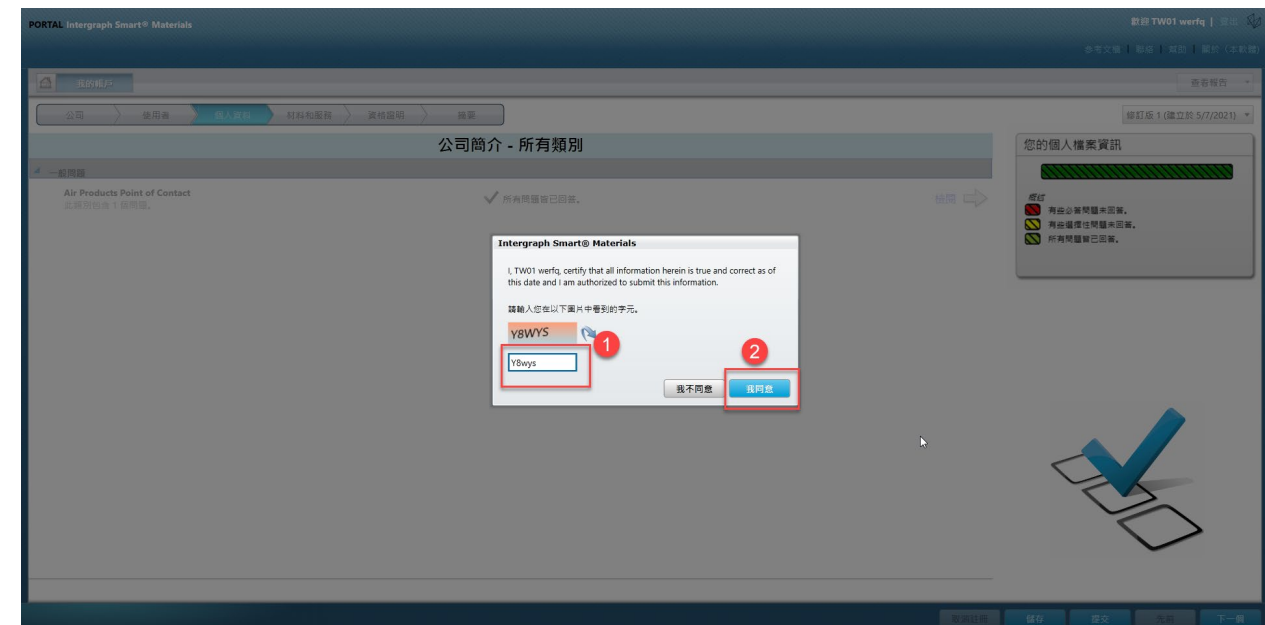

13. 在快顯畫面上按一下「關閉」。

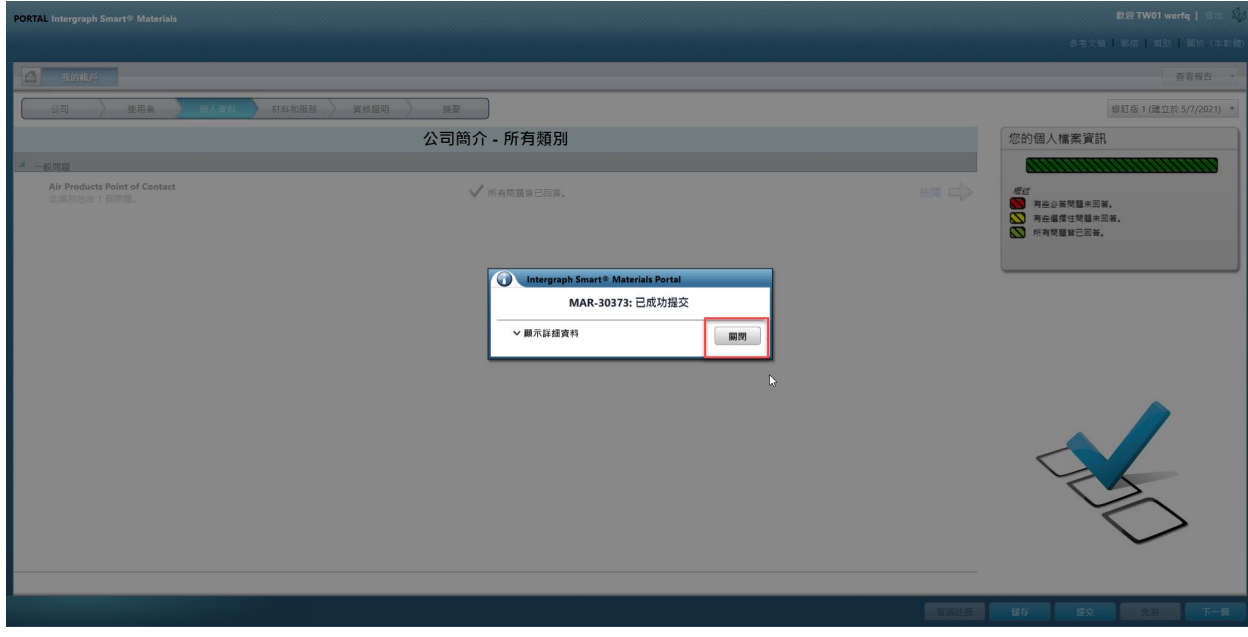

# E. 新增使用者

1. 如上所述登入入口網站。 請注意,登入的使用者必須是主要使用者。如果您不知道主要使用者是誰,請聯絡 AP 買方以取得協助。

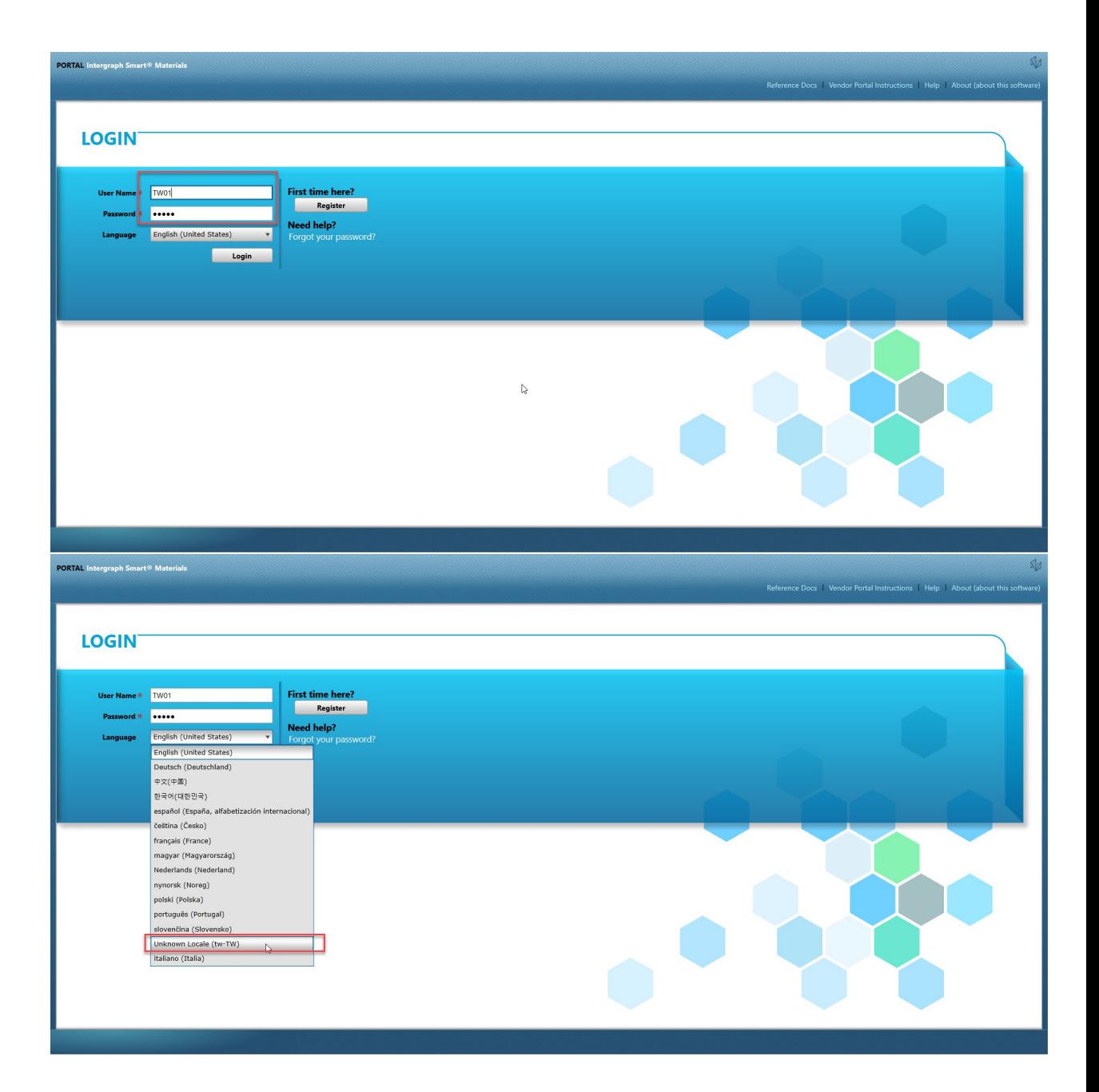

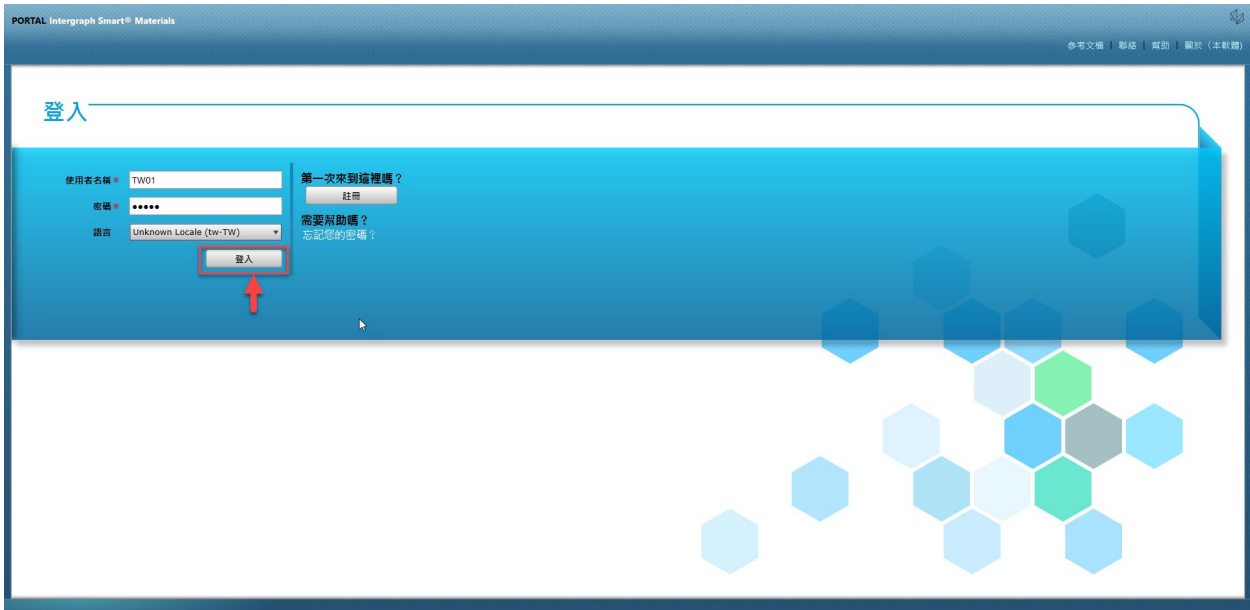

2. 按一下「我的帳戶」

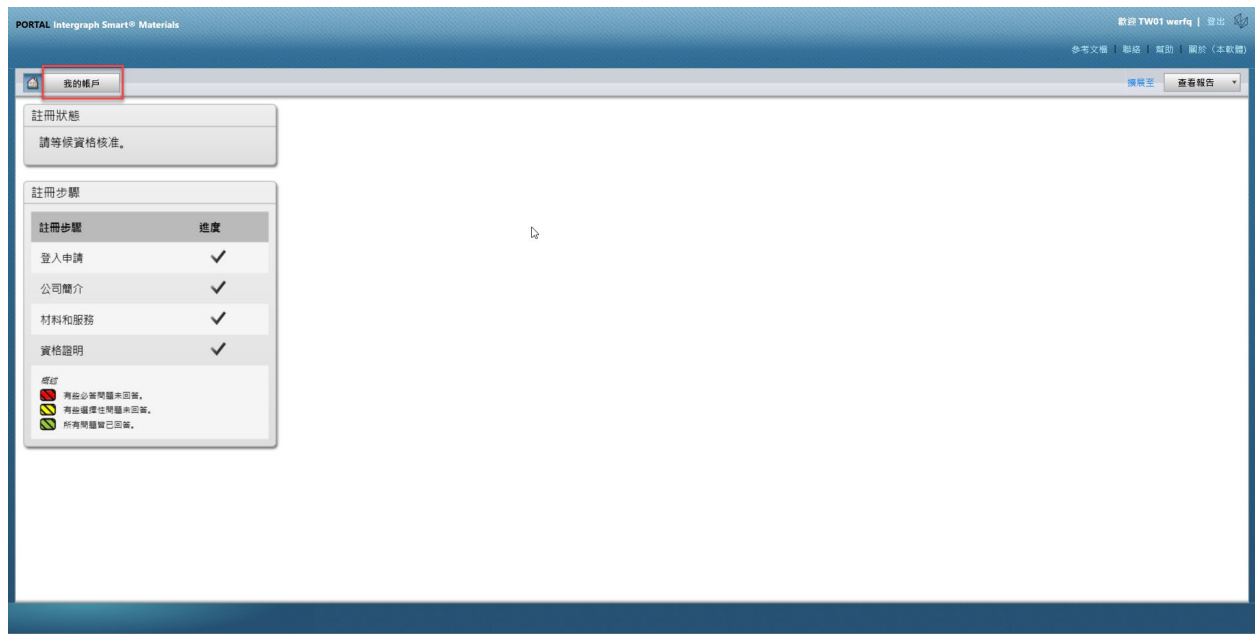

3. 前往「使用者」索引標籤

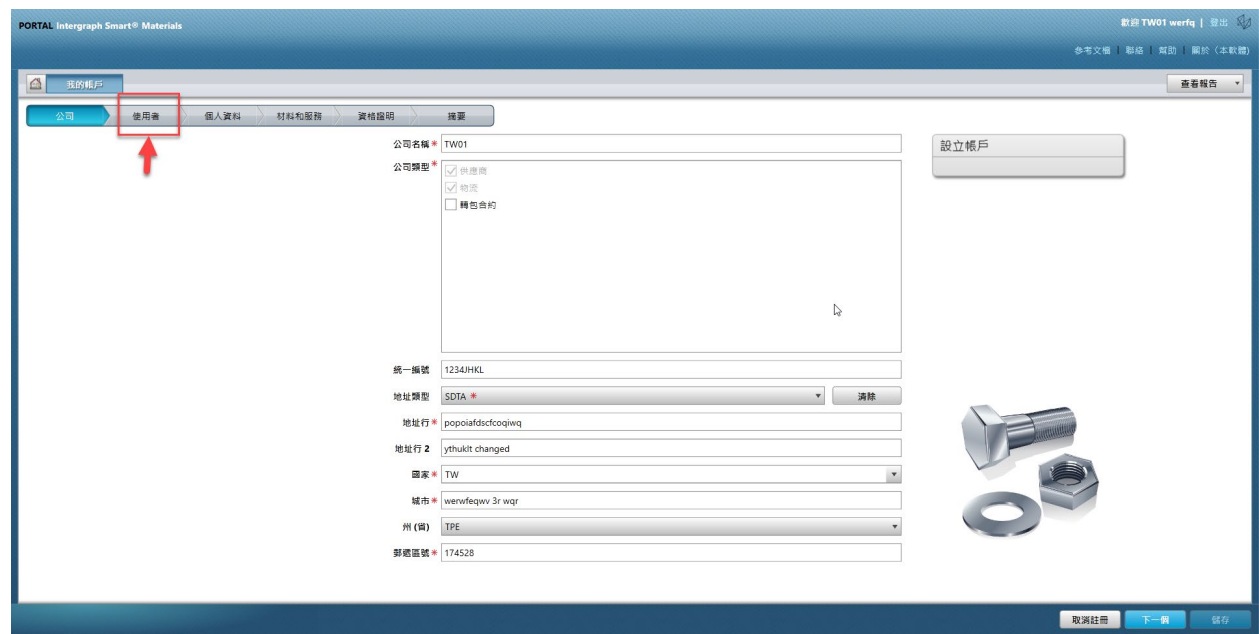

4. 按一下「新增使用者」

注意:只有主要使用者可以看到此選項。

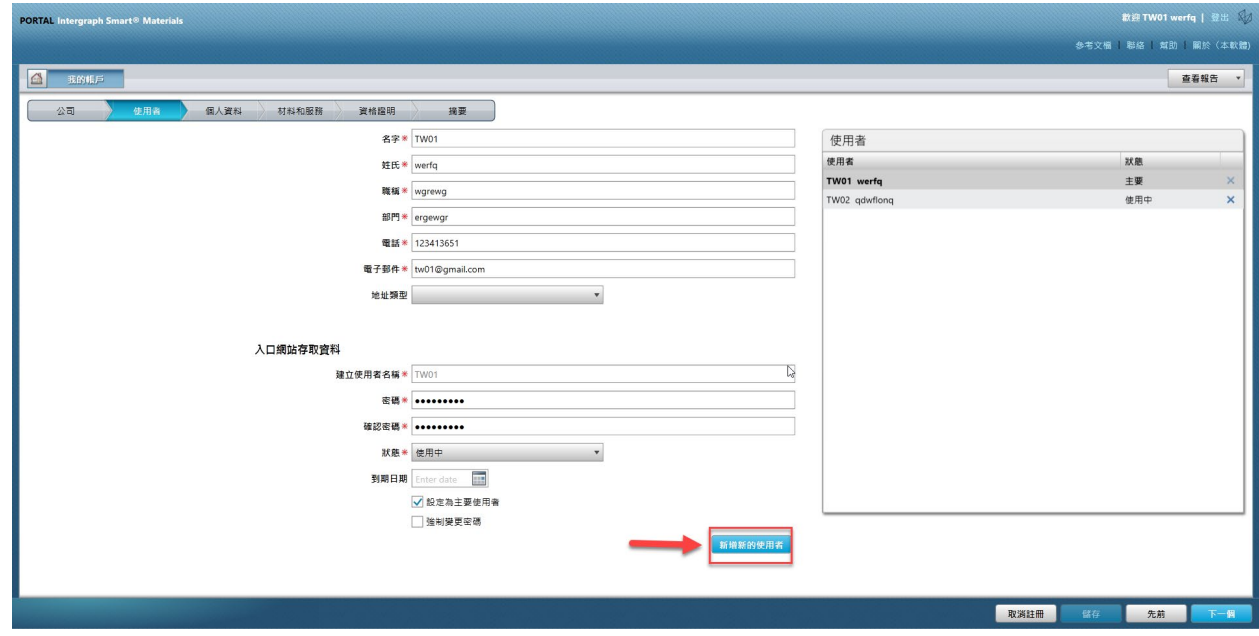

5. 填寫表單,並確實提供所有必填資訊。

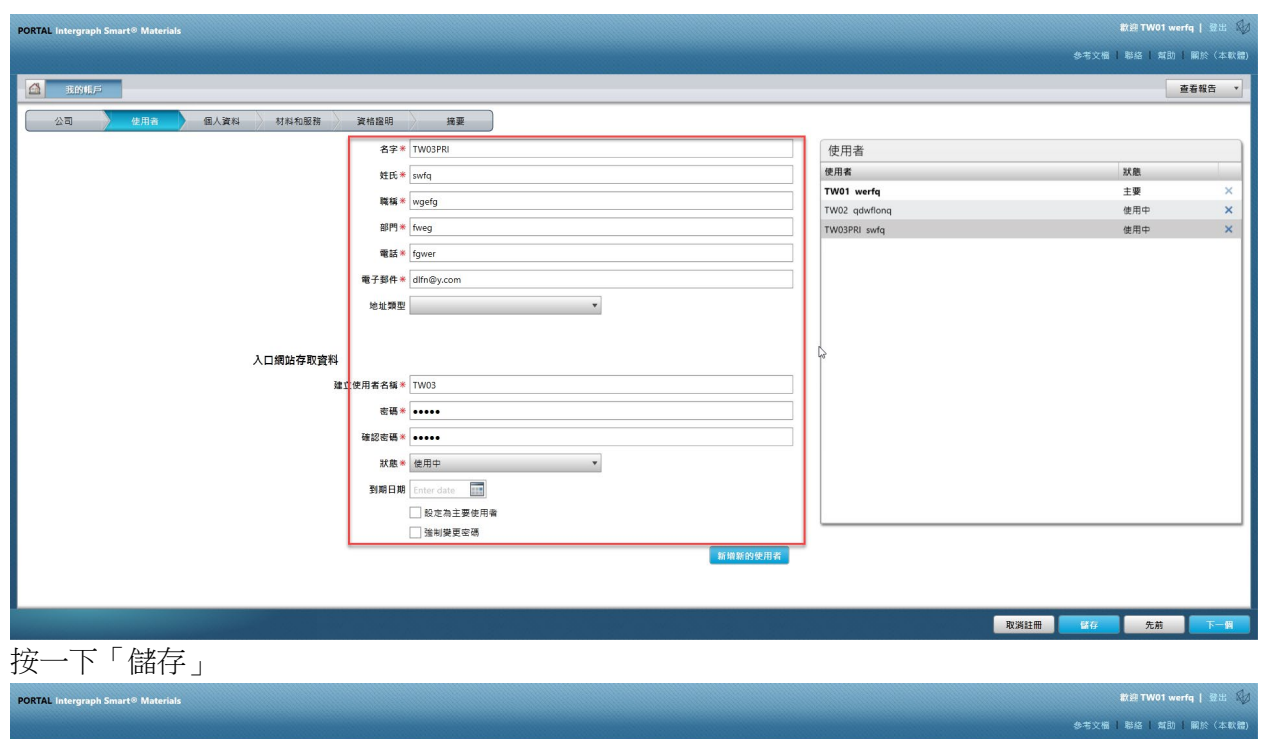

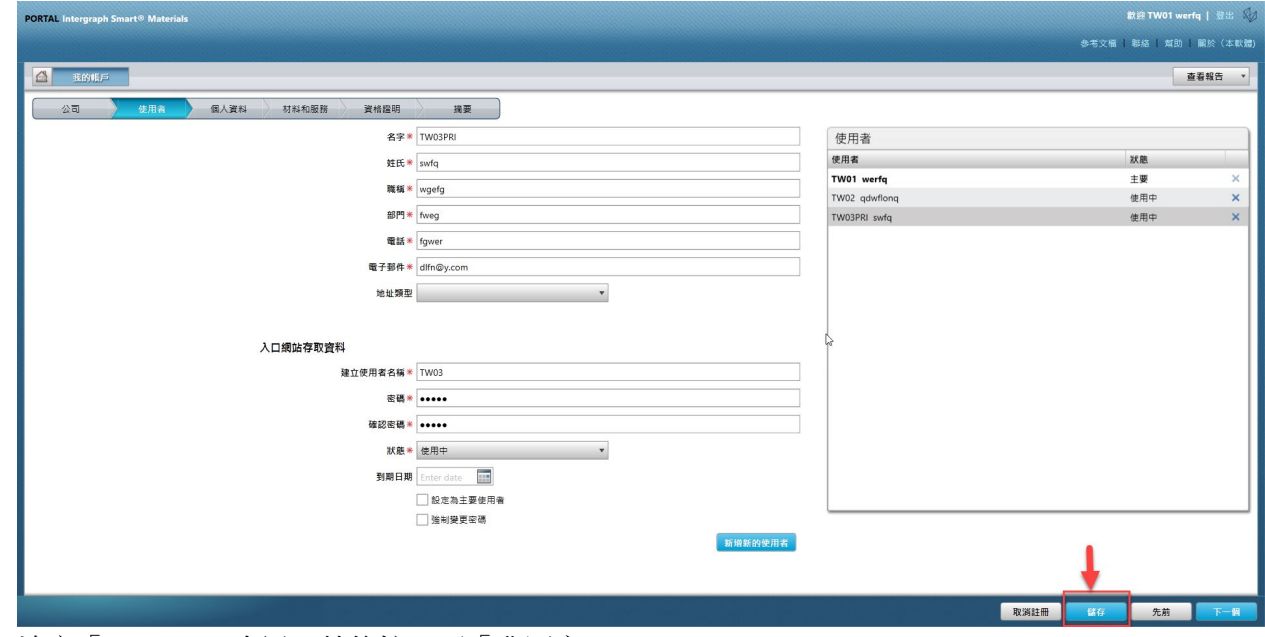

7. 填寫「Captcha」資訊,然後按一下「我同意」。

6. 按一下「儲存」

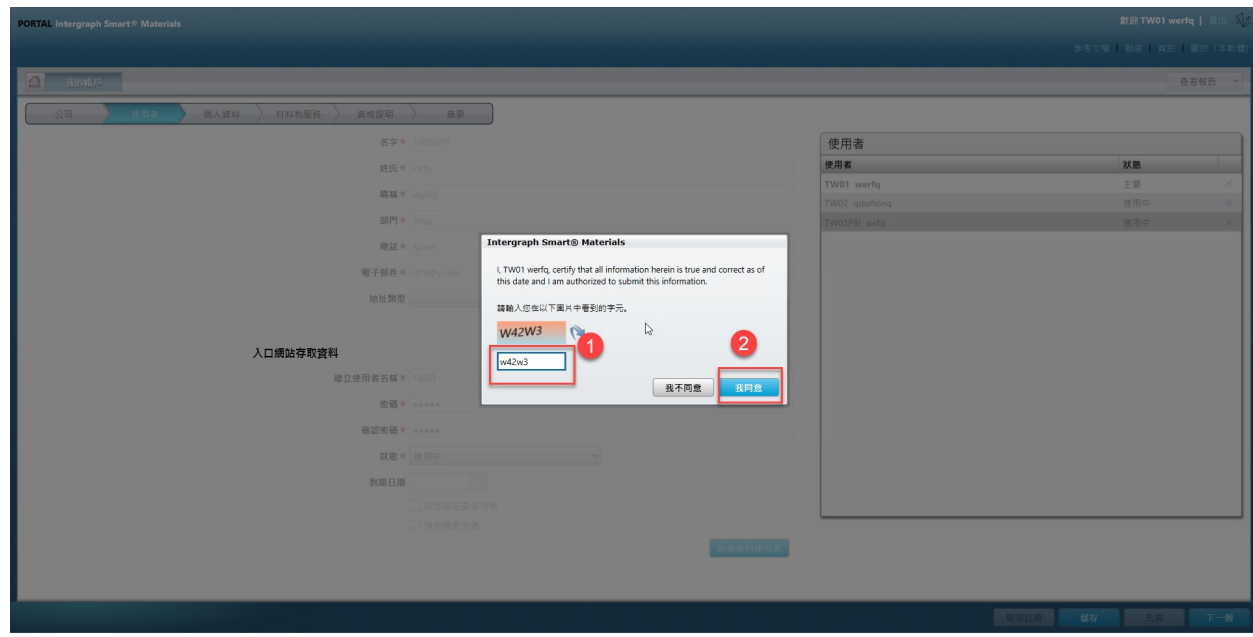

8. 資訊已儲存,新使用者會列在「使用者」佇列和「使用中」中。

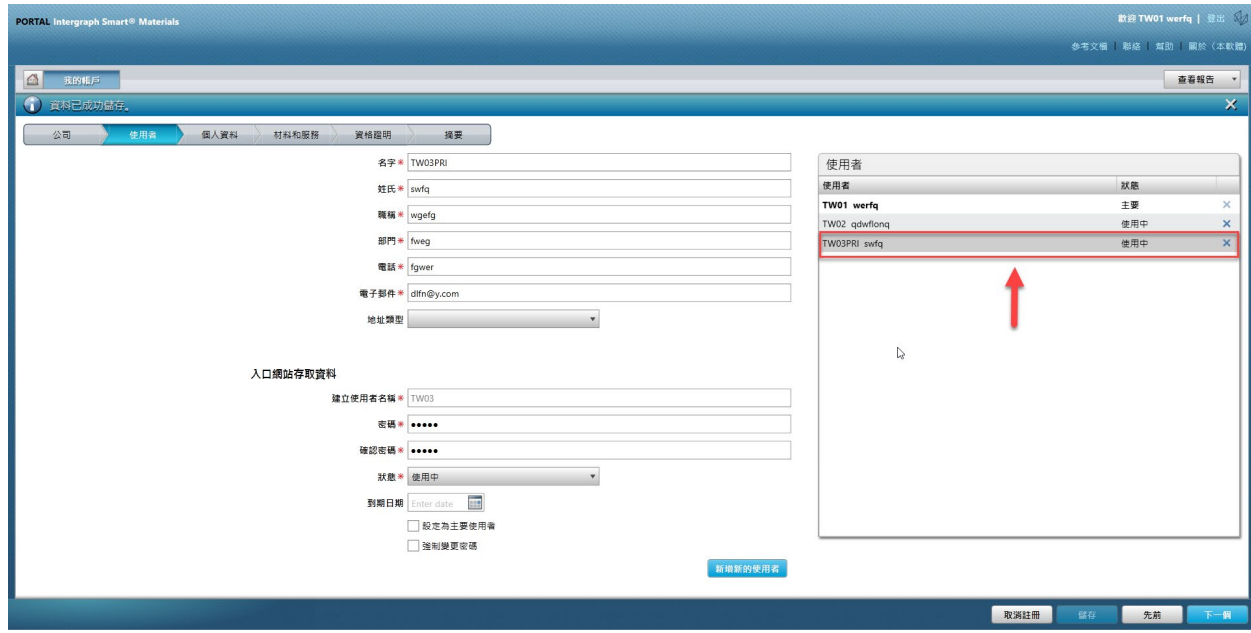

### F. 刪除使用者

1. 登入入口網站。請注意,登入的使用者必須是主要使用者。如果您不知道主要使用者 是誰,請聯絡 AP 買方以取得協助。

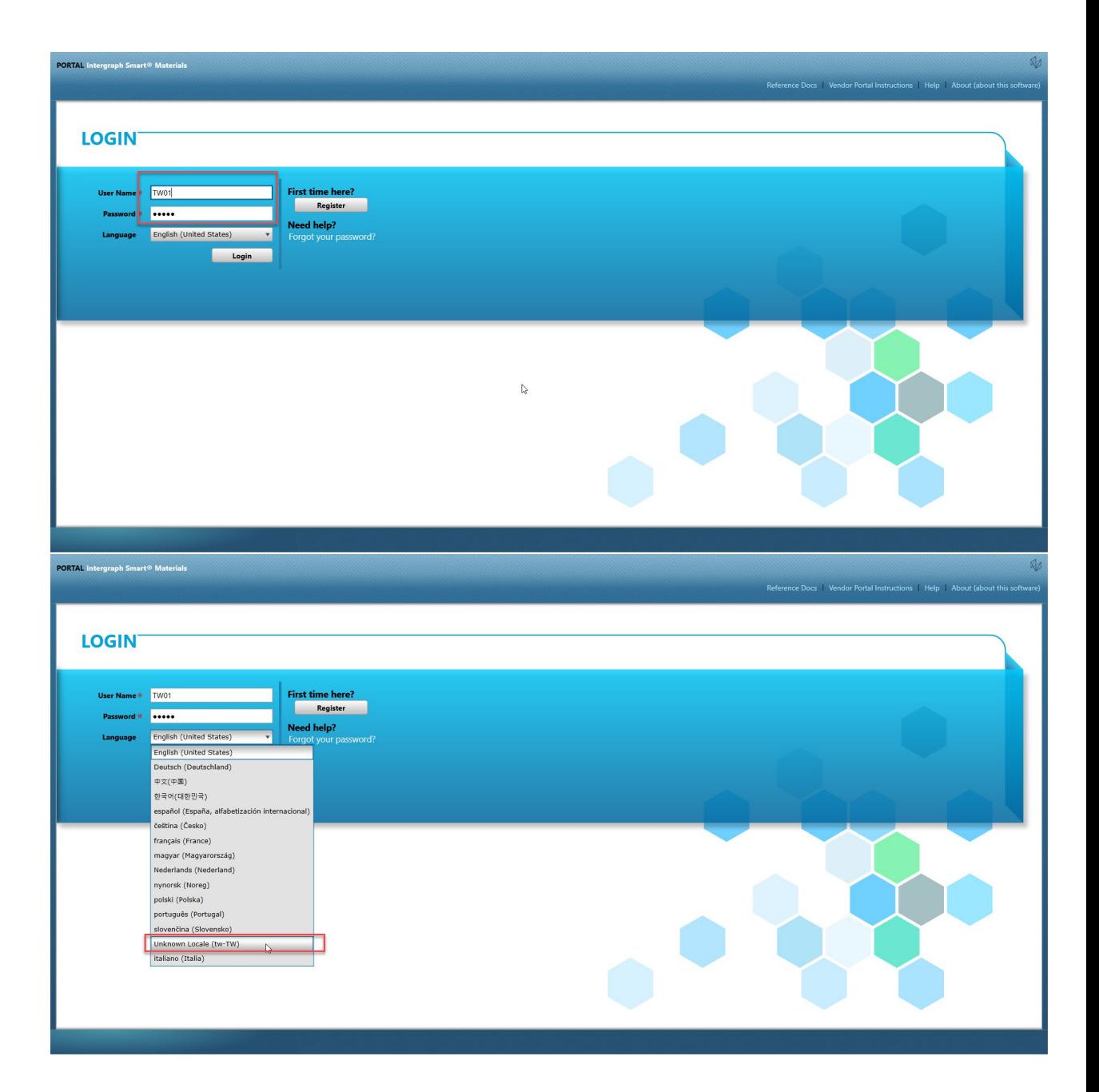

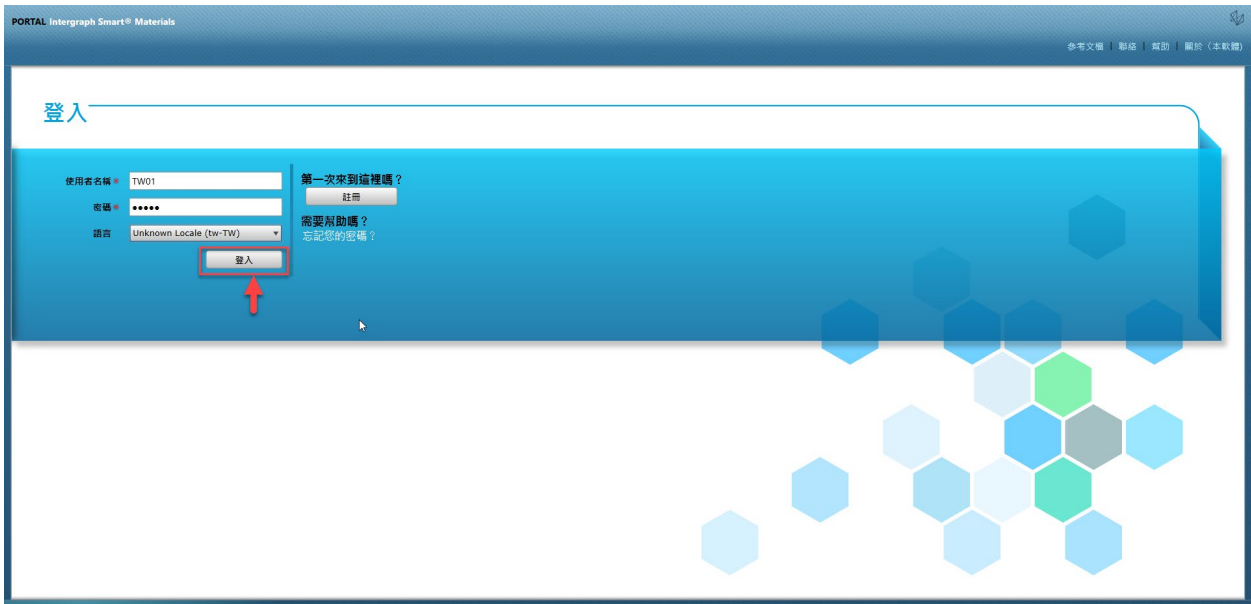

2. 按一下「我的帳戶」

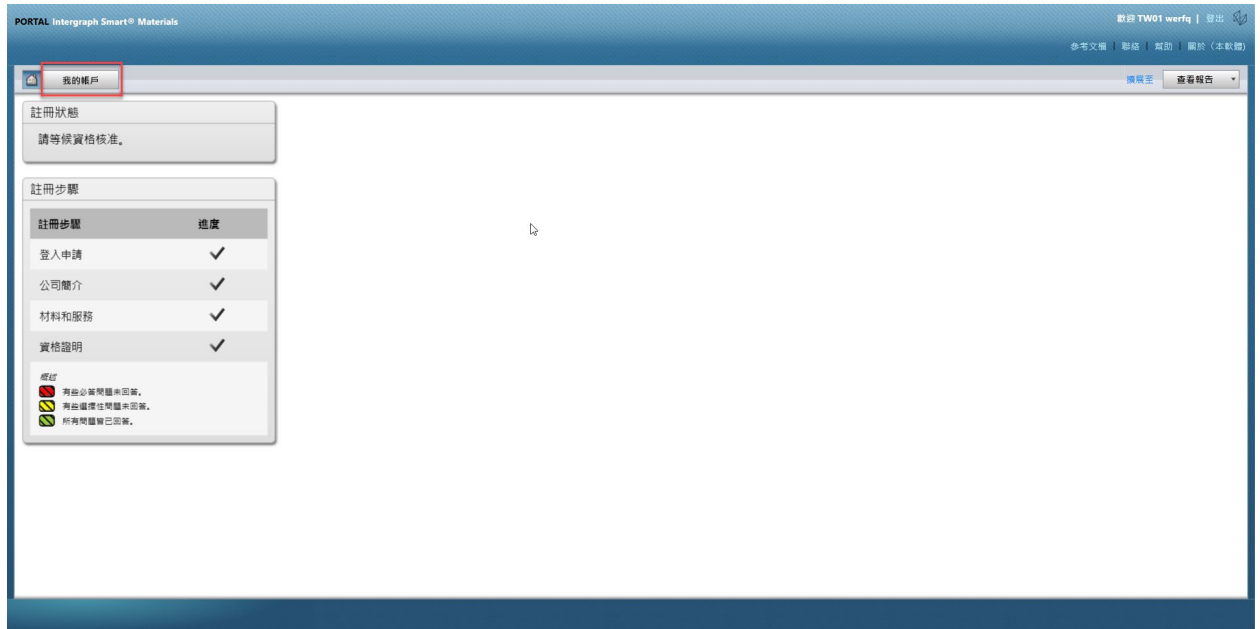

3. 前往「使用者」索引標籤

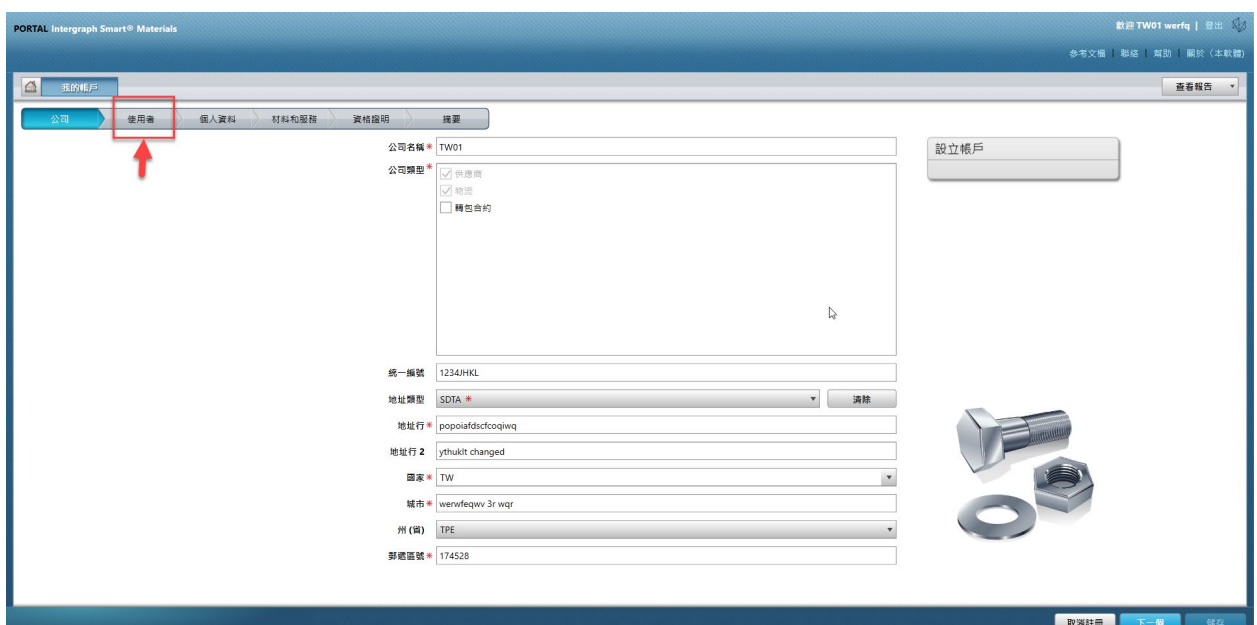

4. 檢閱畫面右半部的「使用者」佇列區段

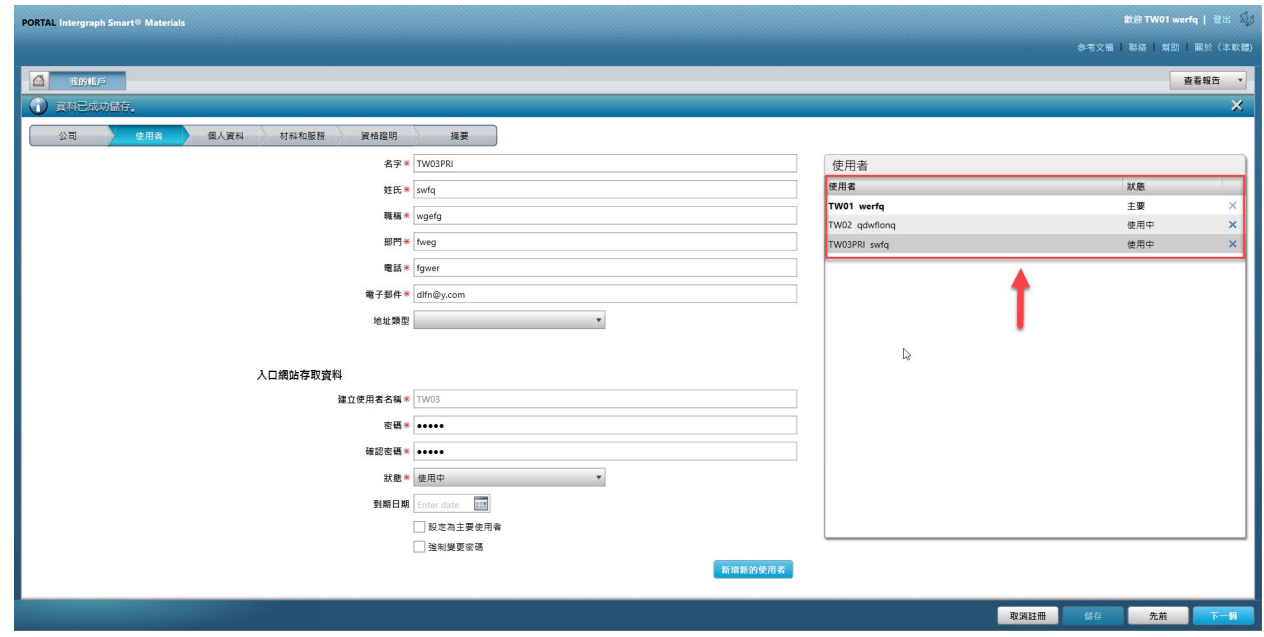

5. 選取您要刪除的使用者

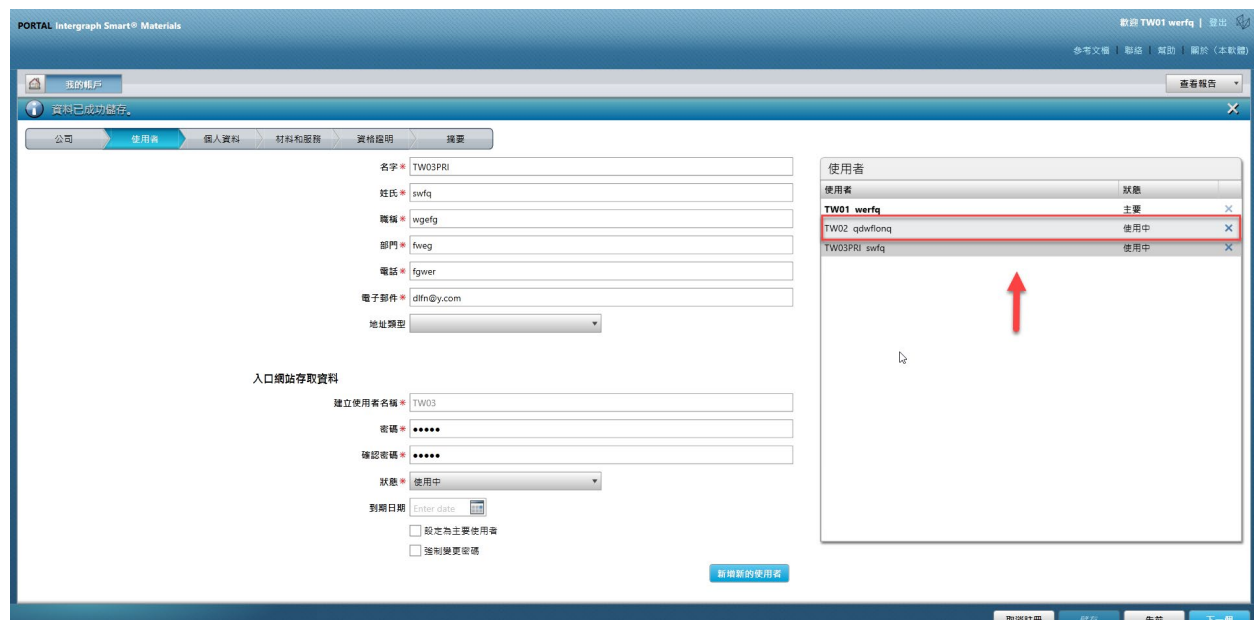

6. 按一下「X」以刪除使用者

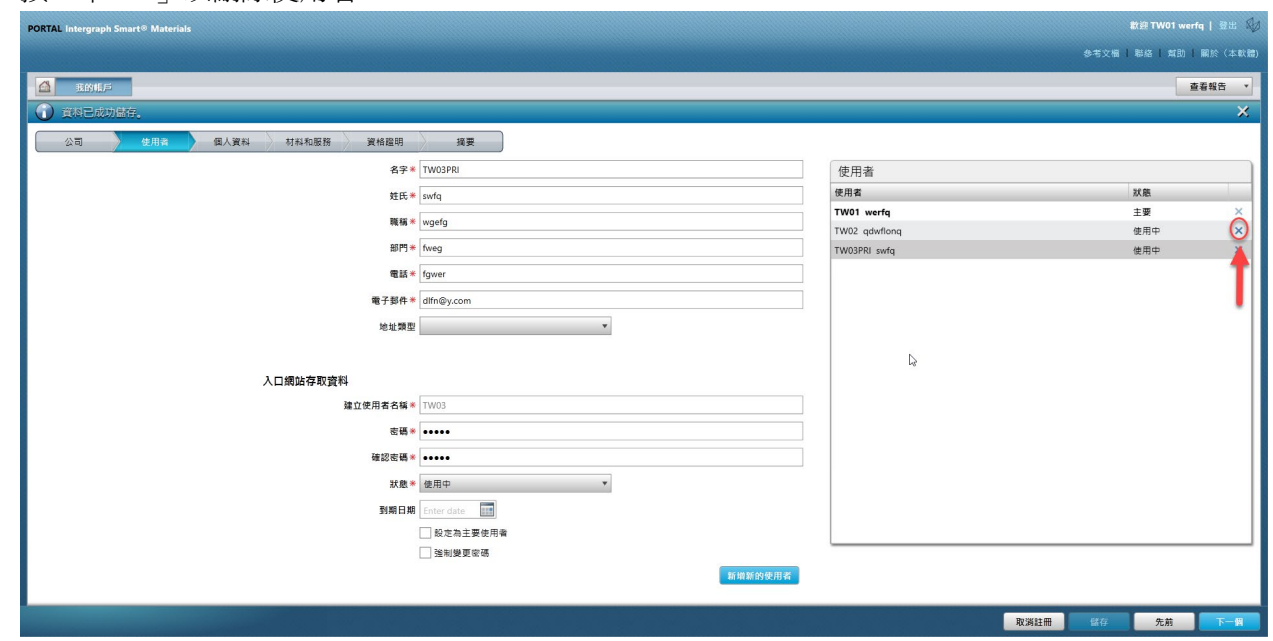

7. 按一下快顯畫面上的「是」,並確認刪除。

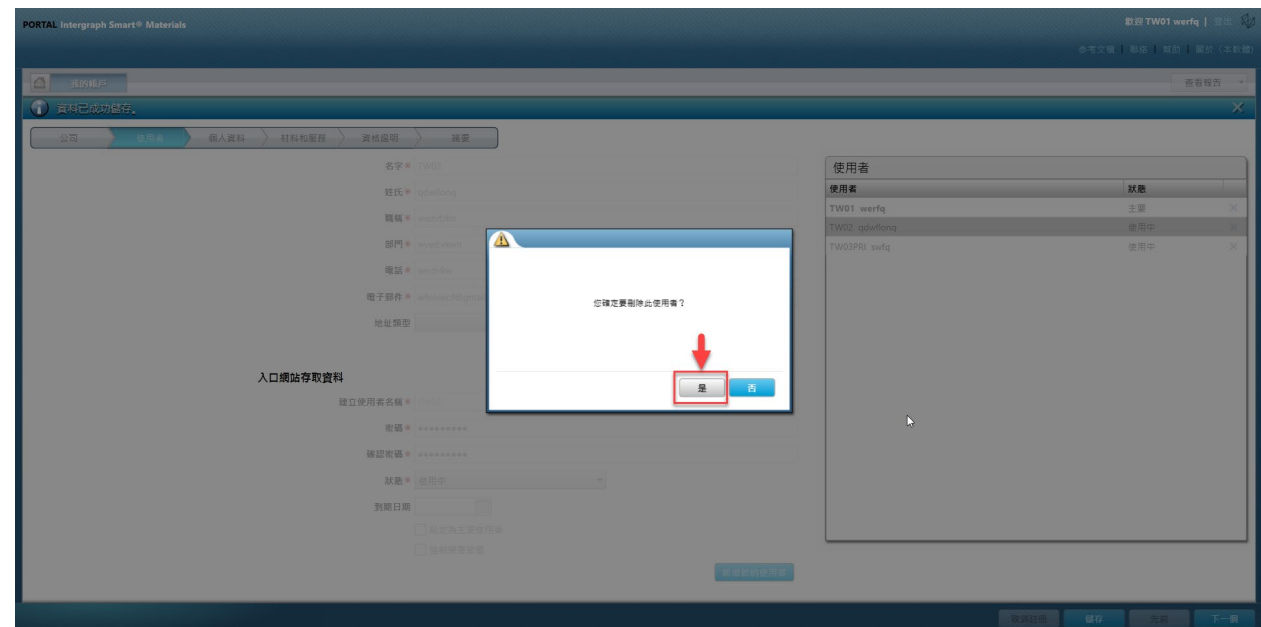

8. 按一下「儲存」

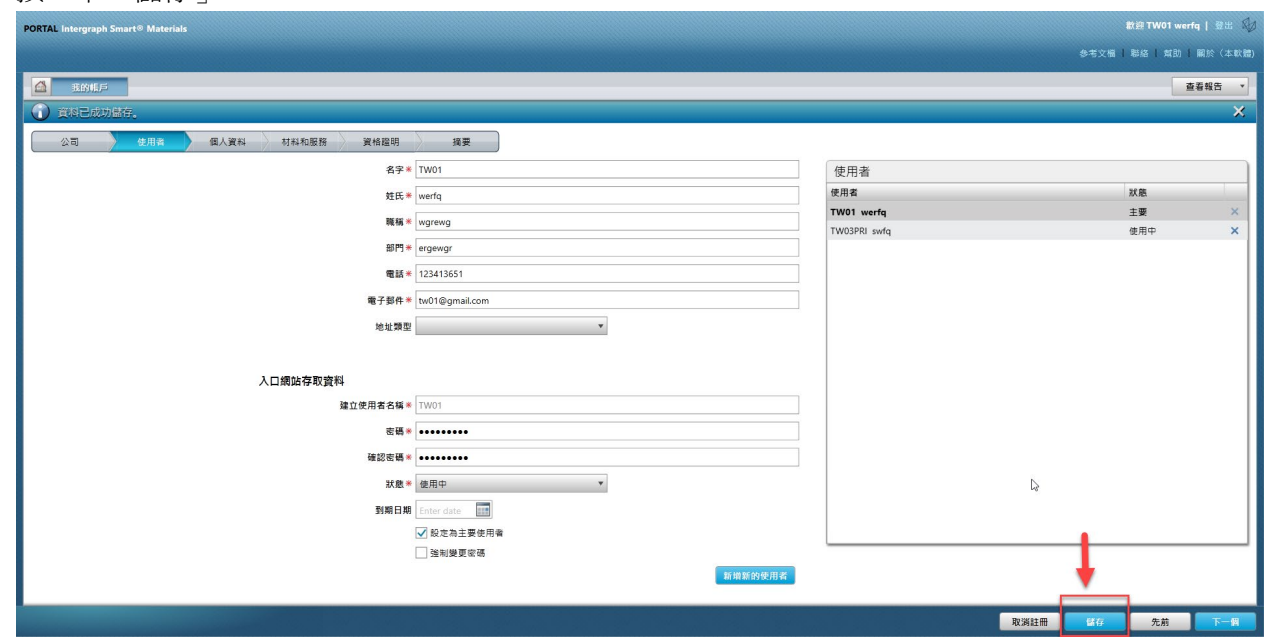

9. 輸入「Captcha」,然後按一下「我同意」

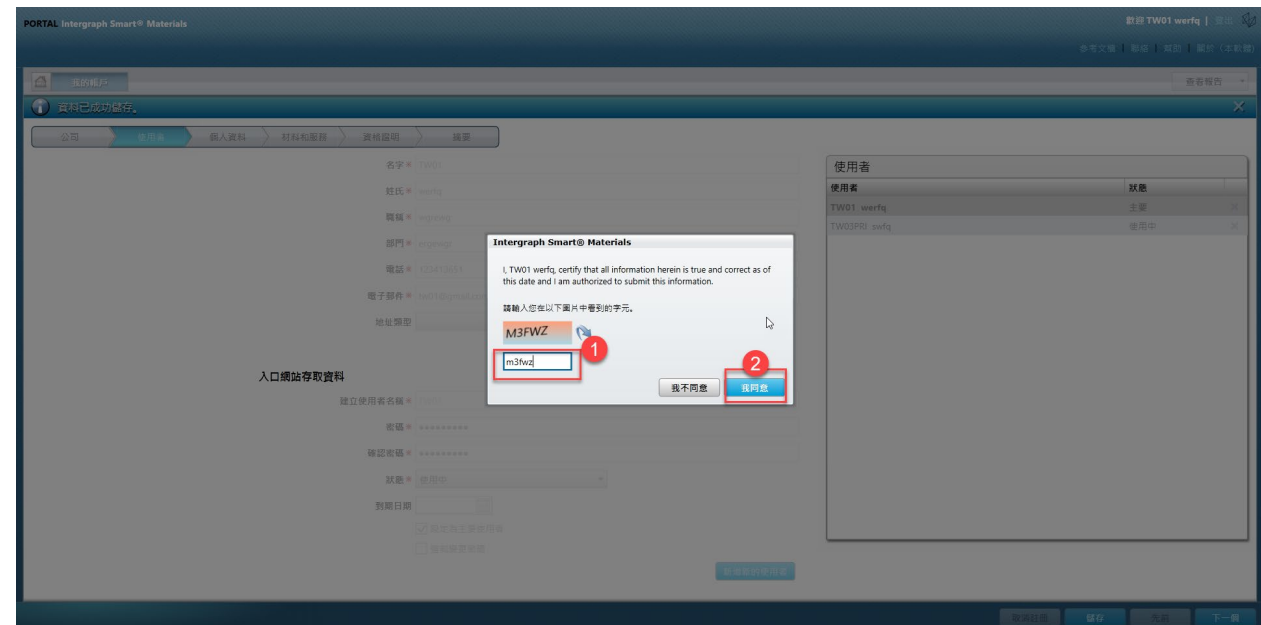

10. 檢閱「使用者」清單。使用者已刪除。

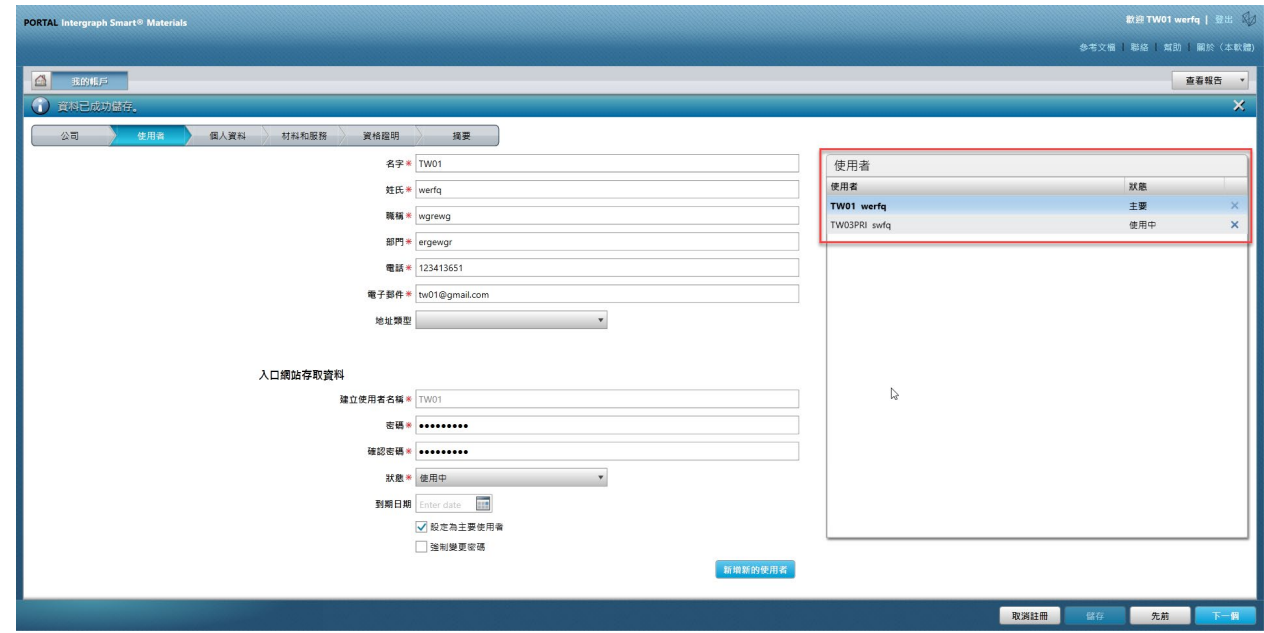

### G. 變更主要使用者

1. 登入入口網站。

請注意,登入的使用者必須是主要使用者。如果您不知道主要使用者是誰,請聯絡 **AP** 買方以 取得協助。

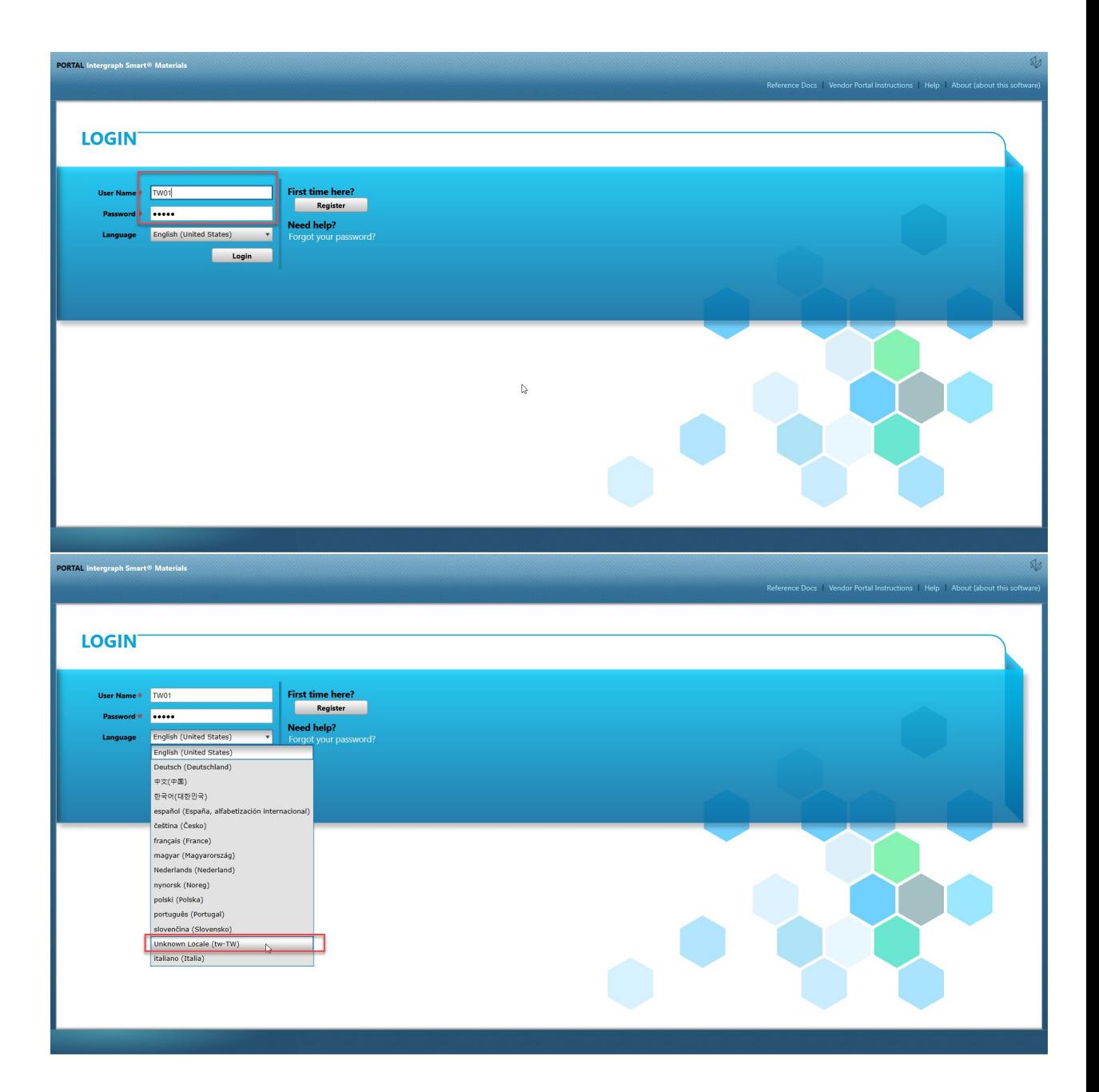

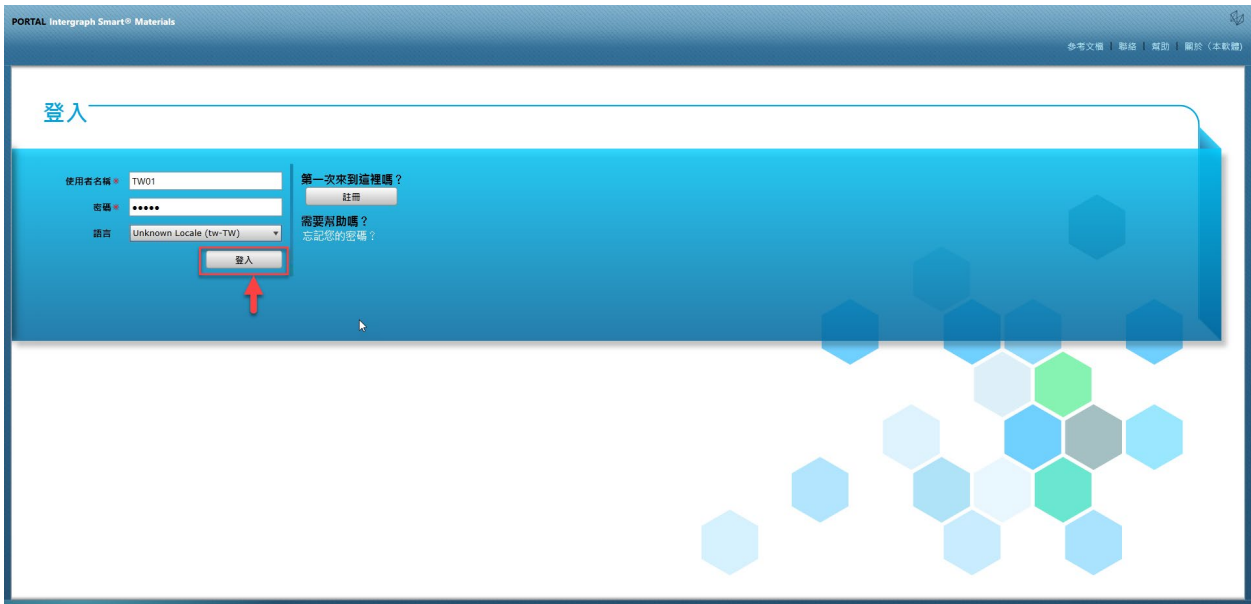

2. 按一下「我的帳戶」

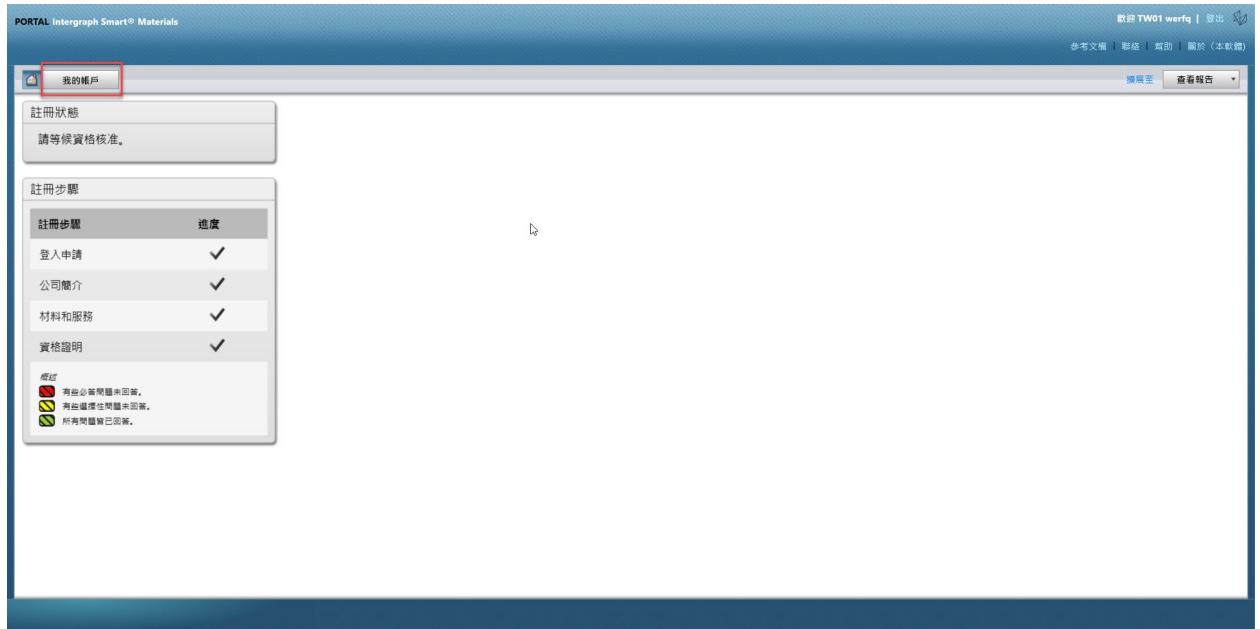

3. 前往「使用者」索引標籤

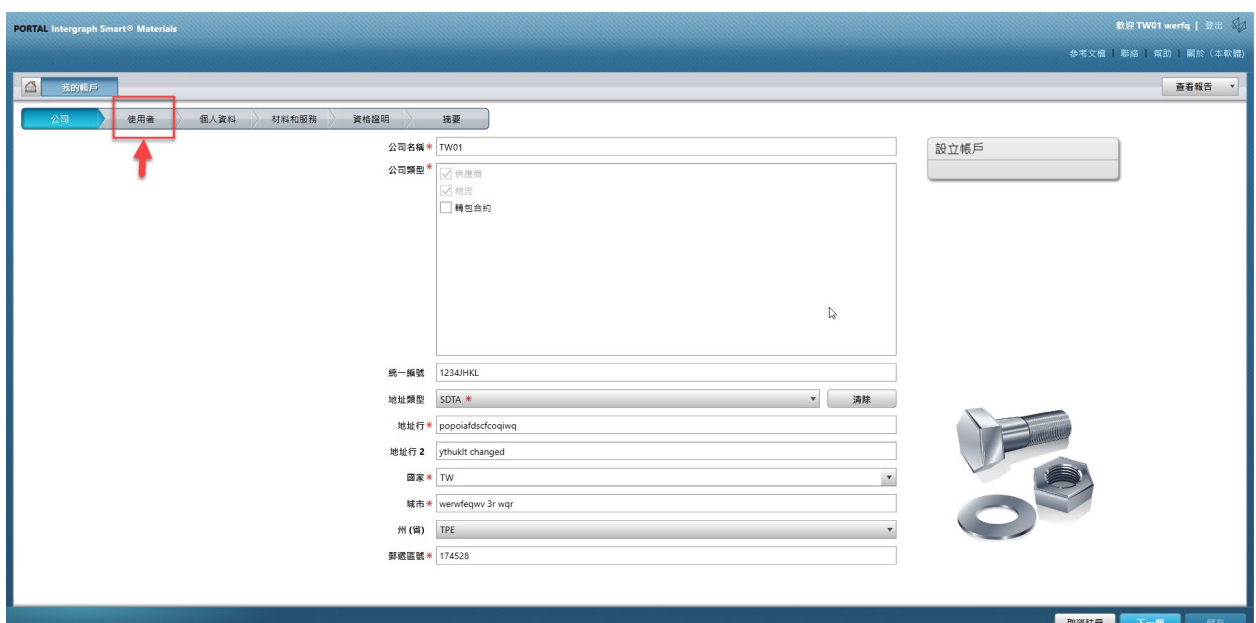

### 4. 檢閱畫面右半部的「使用者」區段

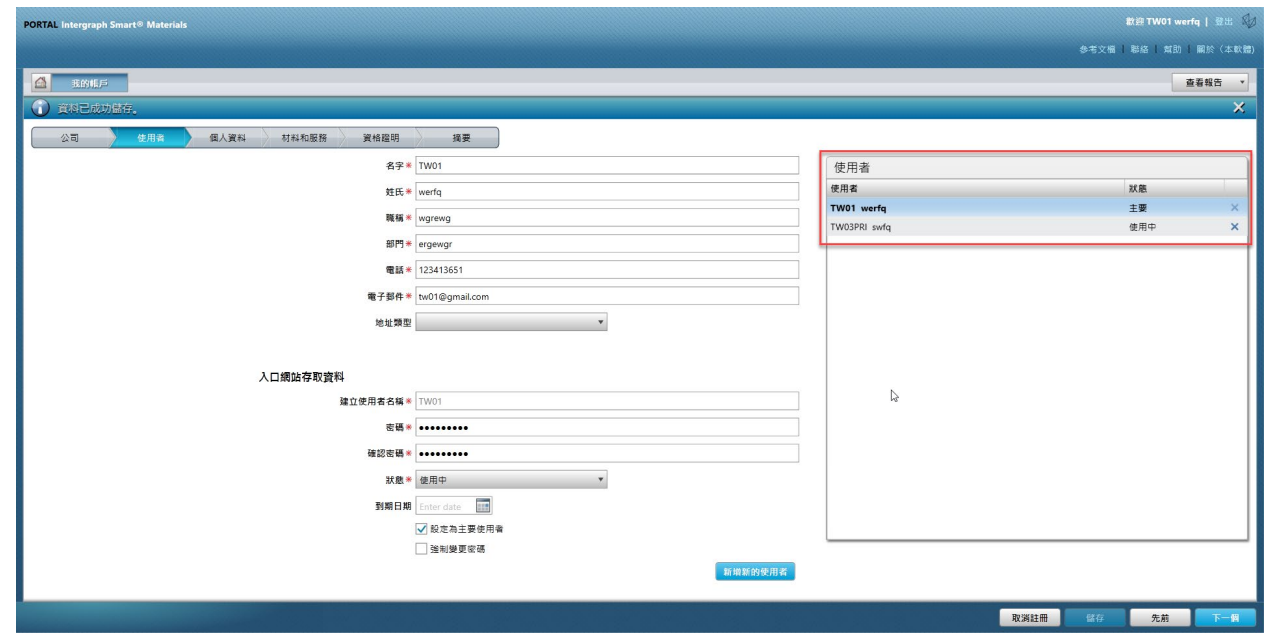

5. 查看使用者的「狀態」清單,並選取主要使用者。

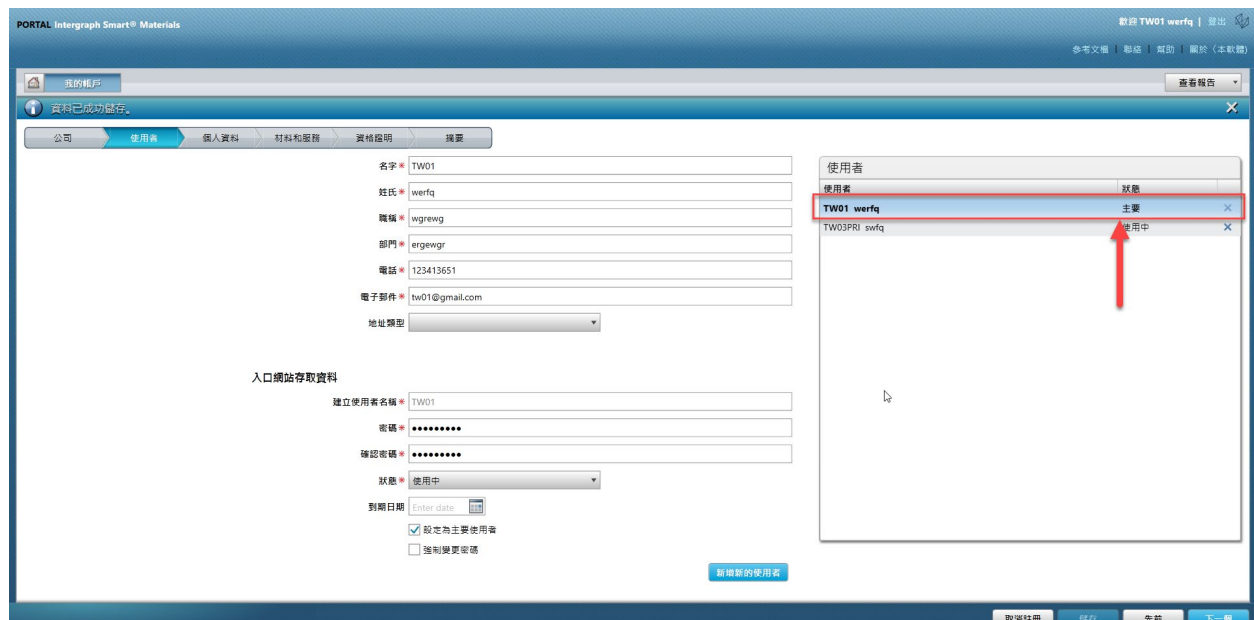

6. 取消核取「設為主要使用者」核取方塊

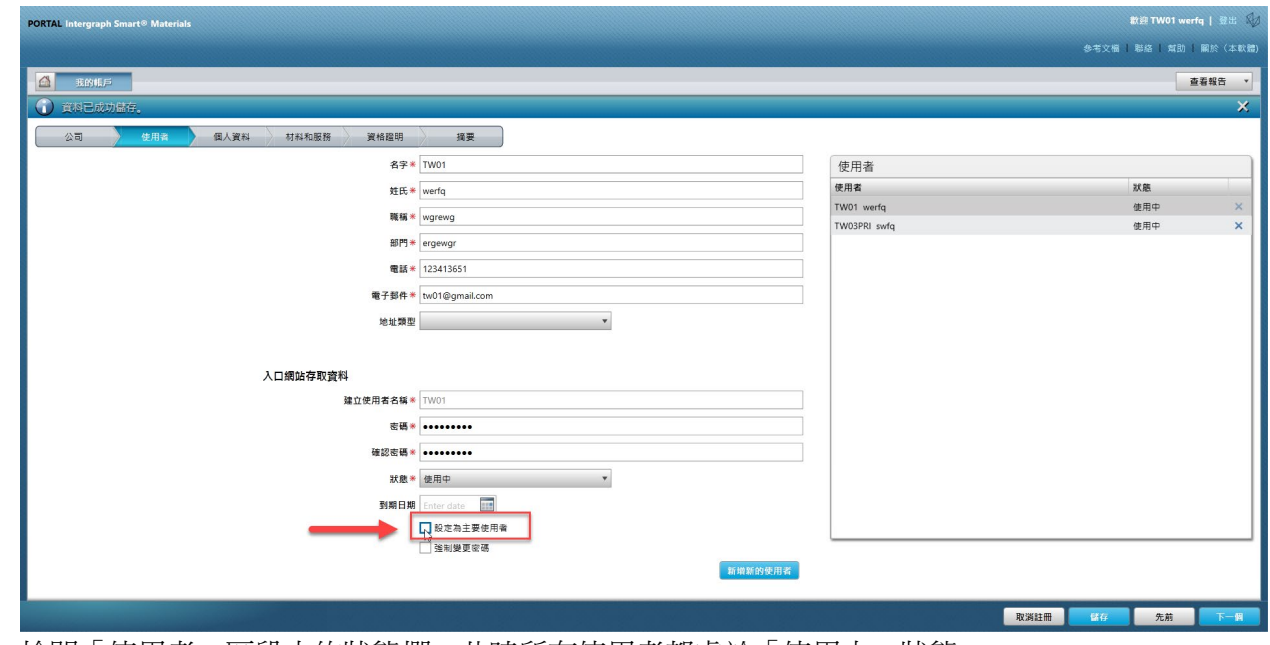

7. 檢閱「使用者」區段中的狀態欄。此時所有使用者都處於「使用中」狀態。

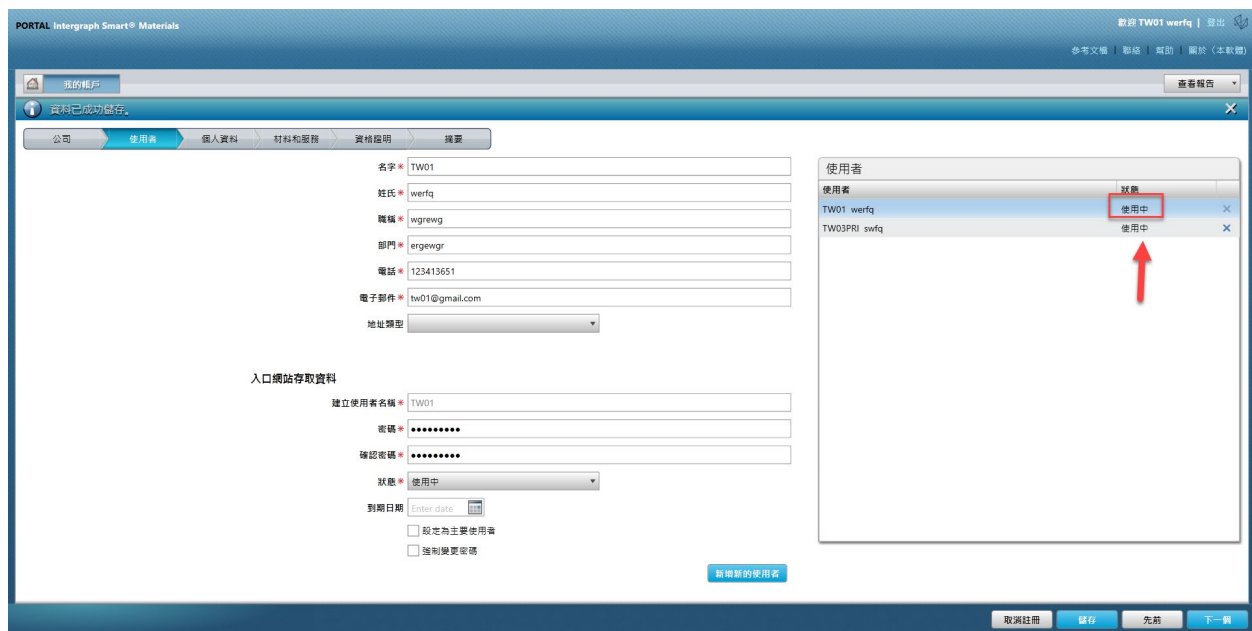

### 8. 選取新的主要使用者以繼續進行。

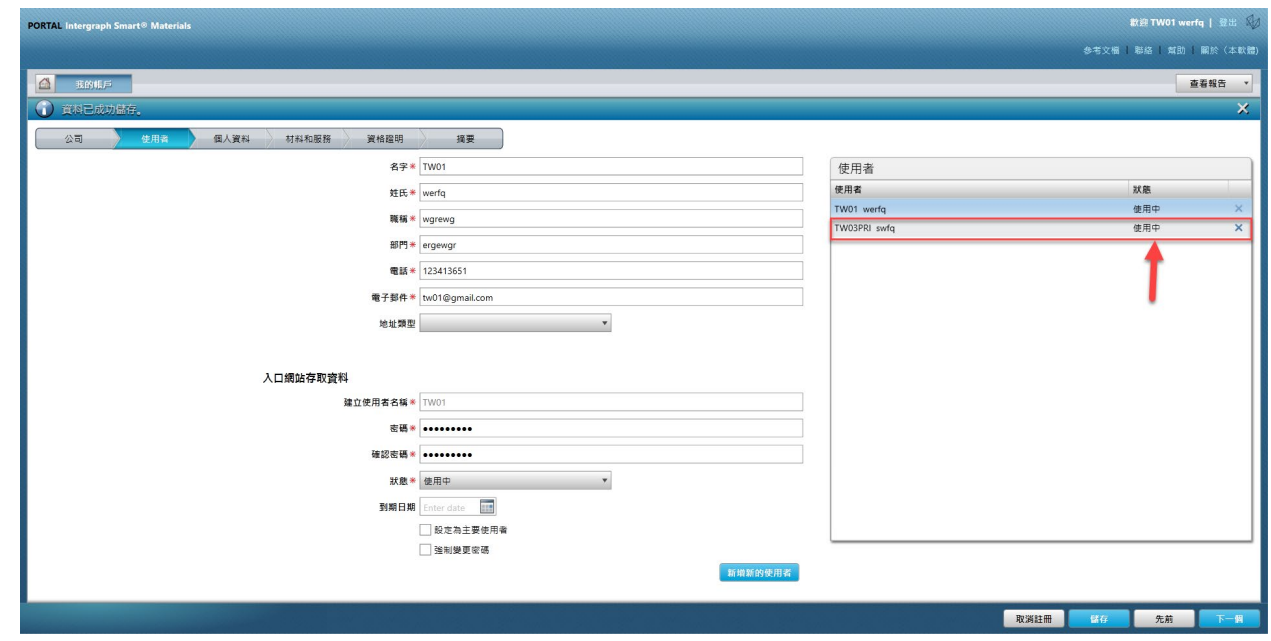

9. 核取「設為主要使用者」核取方塊

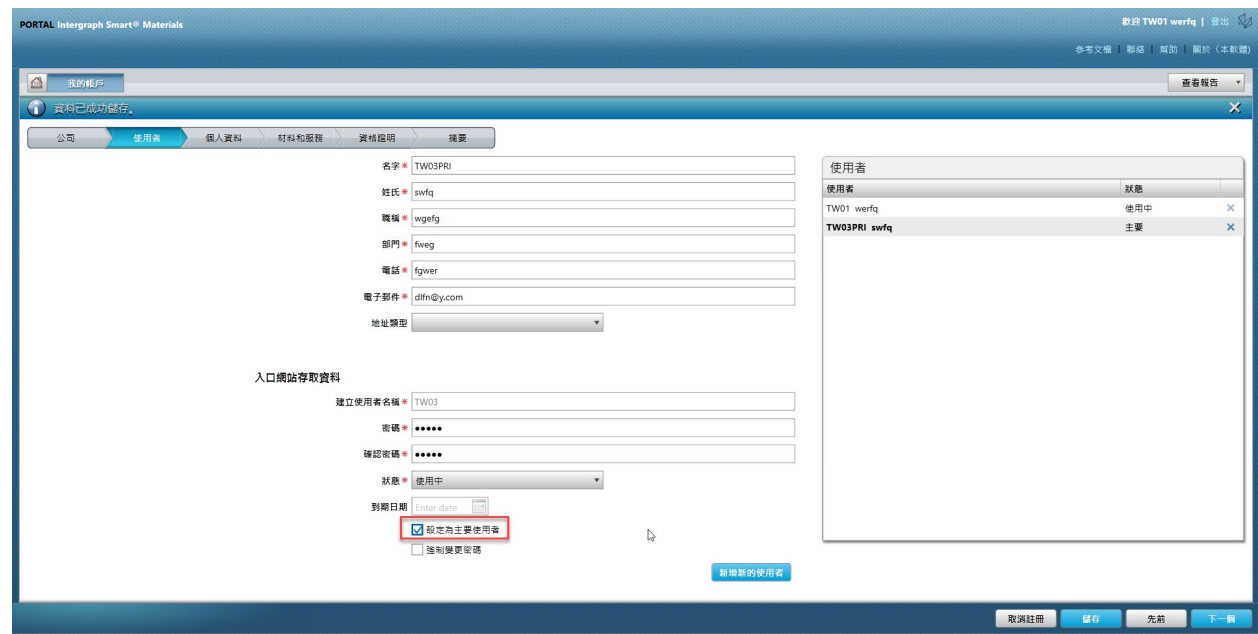

10. 按一下「儲存」。請注意,使用者狀態會變更為「主

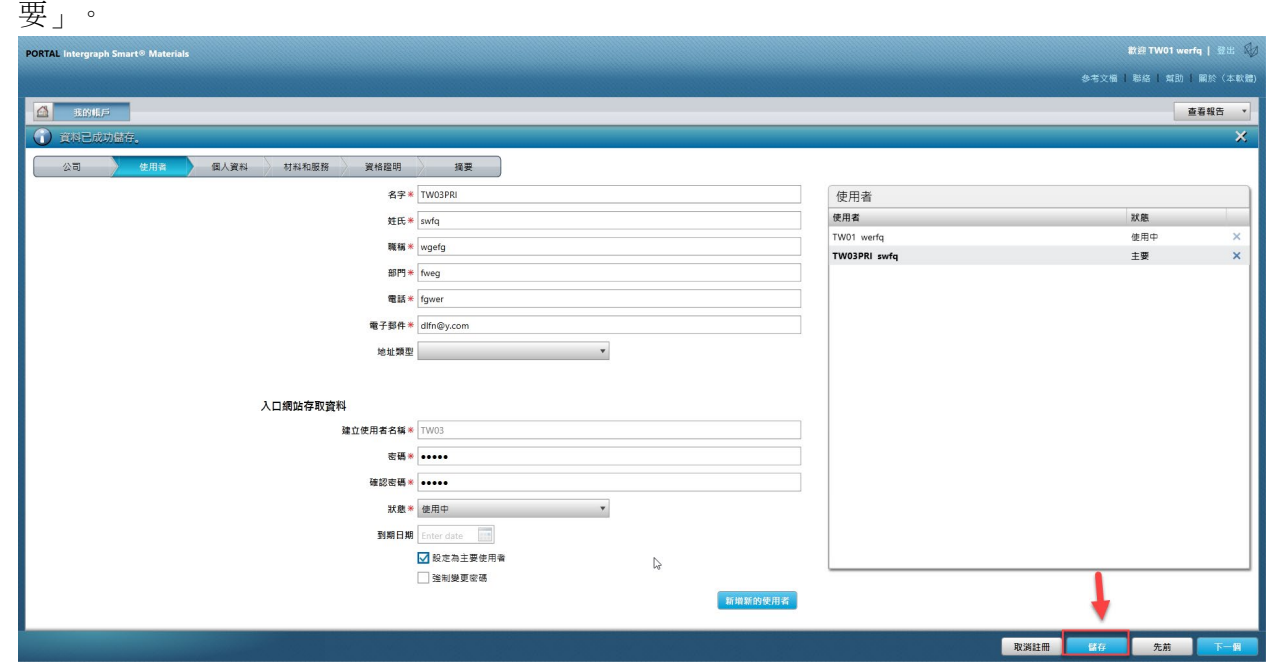

11. 輸入 Captcha 並按一下「我同意」

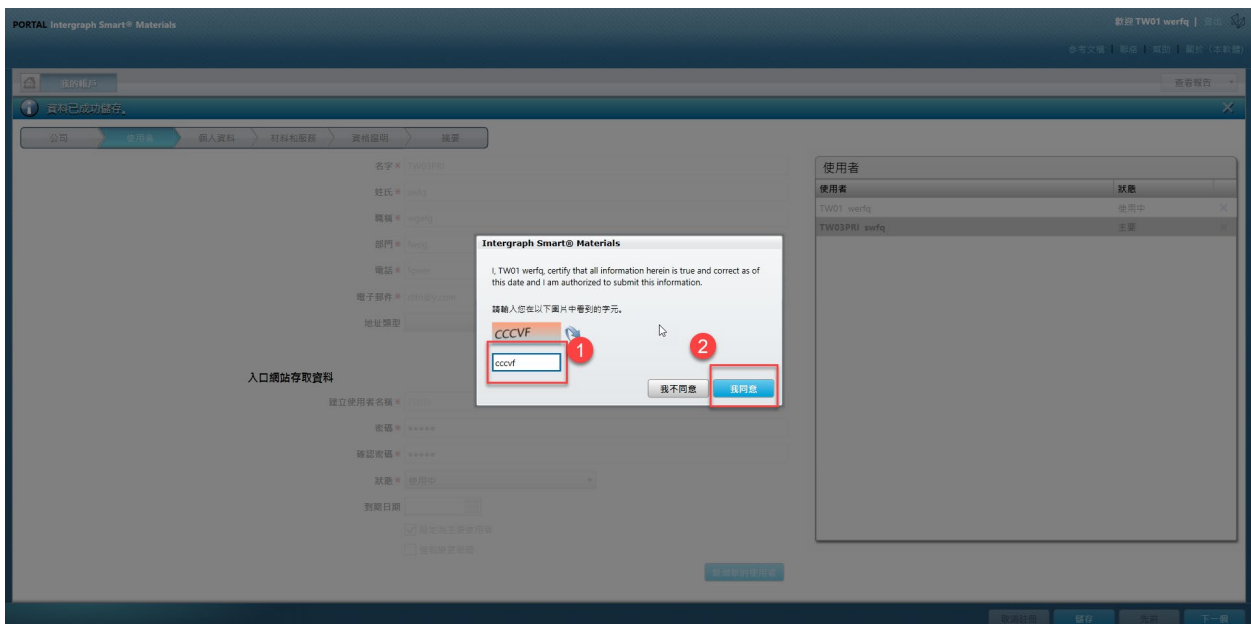

12. 所選使用者現已成為「主要使用者」

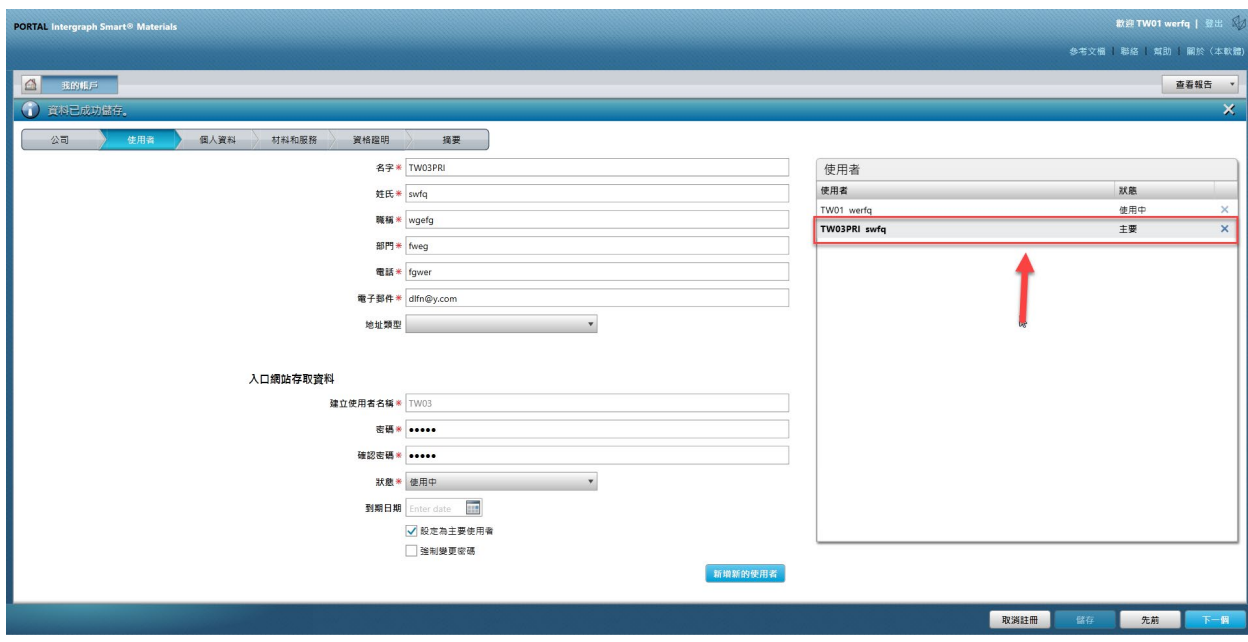